# Acer beTouch E400

# User Guide

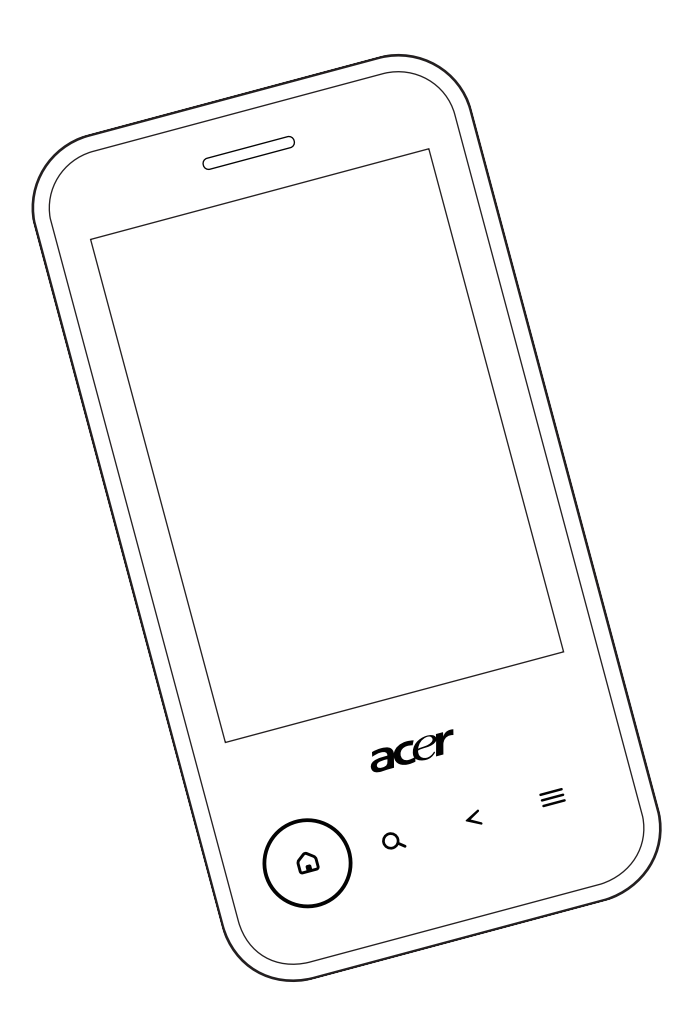

© 2010 All Rights Reserved

[Acer beTouch E400 Smartphone](#page-1-0) User Guide First issue: 03/2010

<span id="page-1-1"></span><span id="page-1-0"></span>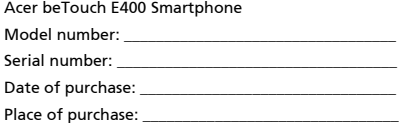

# <span id="page-2-0"></span>End User Licence Agreement

IMPORTANT-READ CAREFULLY: THIS END USER LICENSE AGREEMENT ("AGREEMENT") IS A LEGAL AGREEMENT BETWEEN YOU (EITHER AN INDIVIDUAL OR A SINGLE ENTITY), AND ACER INC. INCLUDING ITS SUBSIDIARIES ("ACER") FOR THE SOFTWARE (WHETHER PROVIDED BY ACER OR BY ACER'S LICENSORS OR SUPPLIERS) THAT ACCOMPANIES THIS AGREEMENT, INCLUDING ANY ASSOCIATED MEDIA, PRINTED MATERIALS AND RELATED USER ELECTRONIC DOCUMENTATION WHICH MAY BE BRANDED "ACER" ("SOFTWARE"). AGREEMENTS RELATING TO ANY OTHER PRODUCT OR TOPIC ARE NEITHER INTENDED NOR SHOULD THEY BE IMPLIED. BY INSTALLING THE ACCOMPANYING SOFTWARE OR ANY PORTION THEREOF, YOU AGREE TO BE BOUND BY THE TERMS AND CONDITIONS OF THIS AGREEMENT. IF YOU DO NOT AGREE TO ALL OF THE TERMS AND CONDITIONS OF THIS AGREEMENT, DO NOT CONTINUE THE INSTALLATION PROCESS AND IMMEDIATELY DELETE ALL INSTALLED FILES, IF ANY, OF THE ACCOMPANYING SOFTWARE FROM YOUR **PHONE** 

IF YOU DO NOT HAVE A VALIDLY-LICENSED COPY OF THE APPLICABLE SOFTWARE, YOU ARE NOT AUTHORIZED TO INSTALL, COPY OR OTHERWISE USE THE SOFTWARE, AND HAVE NO RIGHTS UNDER THIS AGREEMENT.

The Software is protected by U.S. and international copyright laws and conventions as well as other intellectual property laws and treaties. The Software is licensed, not sold.

#### GRANT OF LICENSE

Acer grants to you the following non-exclusive and non-transferable rights with respect to the Software. Under this Agreement, you may:

- 1. Install and use the Software only on a single designated phone. A separate license is required for each phone on which the Software will be used;
- Make one copy of the Software solely for backup or archival purposes;
- 3. Make one hardcopy of any electronic documents included in the Software, provided that you receive the documents electronically.

#### **RESTRICTIONS**

You may NOT:

- 1. Use or copy the Software except as provided in this Agreement;
- 2. Rent or lease the Software to any third party;
- 3. Modify, adapt, or translate the Software in whole or in part;
- 4. Reverse engineer, decompile, or disassemble the Software or create derivative works based upon the Software;
- 5. Merge the Software with any other program or modify the Software, except for your personal use; and
- 6. Sublicense or otherwise make the Software available to third parties, except that you may, after prior written notification to Acer, transfer the Software as a whole to a third party so long as you do not retain any copies of the Software and such third party accepts the terms of this Agreement.
- 7. Transfer your rights under this Agreement to any third parties.
- 8. Export the Software in contravention of applicable export laws and regulations, or (i) sell, export, re-export, transfer, divert, disclose technical data, or dispose of, any Software to any prohibited person, entity, or destination including, without limitation, Cuba, Iran, North Korea, Sudan and Syria; or (ii) use any Software for any use prohibited by the laws or regulations of the United States.

#### SUPPORT SERVICES

Acer is not obligated to provide technical or other support for the Software.

#### ACER LIVE UPDATE

Certain of the software contains elements that enable the use of the Acer Live Update service, which allows for updates for such software to be automatically downloaded and installed on your phone. By installing the software, you hereby agree and consent that Acer (or its licensors) may automatically check the version of such software that you are using on your phone and may provide upgrades to such software that may be automatically downloaded on to your phone.

#### OWNERSHIP AND COPYRIGHT

Title, ownership rights and intellectual property rights in and to the Software and all copies thereof shall remain with Acer or Acer's licensors or suppliers (as applicable). You do not have or shall not gain any proprietary interest in the Software (including any modifications or copies made by or for you) or any related intellectual property rights. Title and related rights in the content accessed through the Software is the property of the applicable content owner and may be protected by applicable law. This license gives you no rights to such contents. You hereby agree

1. Not to remove any copyright or other proprietary notices from the Software;

- 2. To reproduce all such notices on any authorized copies you make; and
- To use best efforts to prevent any unauthorized copying of the Software.

#### **TRADEMARKS**

This Agreement does not grant to you any rights in connection with any trademarks or service marks of Acer or of Acer's licensors or suppliers.

#### DISCLAIMER OF WARRANTIES

TO THE MAXIMUM EXTENT PERMITTED BY APPLICABLE LAW, ACER, ITS SUPPLIERS, AND ITS LICENSORS, PROVIDE THE SOFTWARE "AS IS" AND WITH ALL FAULTS, AND HEREBY DISCLAIM ALL OTHER WARRANTIES AND CONDITIONS, EITHER EXPRESS, IMPLIED OR STATUTORY, INCLUDING, BUT NOT LIMITED TO, ANY IMPLIED WARRANTIES, DUTIES OR CONDITIONS OF MERCHANTABILITY, OF FITNESS FOR A PARTICULAR PURPOSE, OF ACCURACY OR COMPLETENESS OF RESPONSES, OF RESULTS, OF WORKMANLIKE EFFORT, OF LACK OF VIRUSES, AND OF LACK OF NEGLIGENCE, ALL WITH REGARD TO THE SOFTWARE AND THE PROVISION OF OR FAILURE TO PROVIDE SUPPORT SERVICES. ALSO, THERE IS NO

WARRANTY OR CONDITION OF TITLE, QUIET ENJOYMENT, QUIET POSSESSION, CORRESPONDENCE TO DESCRIPTION OR NON-INFRINGEMENT WITH REGARD TO THE SOFTWARE.

#### EXCLUSION OF INCIDENTAL, CONSEQUENTIAL AND CERTAIN OTHER DAMAGES

TO THE MAXIMUM EXTENT PERMITTED BY APPLICABLE LAW, IN NO EVENT SHALL ACER, ACER'S SUPPLIERS, OR ACER'S LICENSORS, BE LIABLE FOR ANY SPECIAL, INCIDENTAL, INDIRECT, PUNITIVE, OR CONSEQUENTIAL DAMAGES WHATSOEVER (INCLUDING, BUT NOT LIMITED TO, DAMAGES FOR LOSS OF PROFITS OR CONFIDENTIAL OR OTHER INFORMATION, FOR BUSINESS INTERRUPTION, FOR PERSONAL INJURY, FOR LOSS OF PRIVACY, FOR FAILURE TO MEET ANY DUTY INCLUDING OF GOOD FAITH OR OF REASONABLE CARE, FOR NEGLIGENCE, AND FOR ANY OTHER PECUNIARY OR OTHER LOSS WHATSOEVER) ARISING OUT OF OR IN ANY WAY RELATED TO THE USE OF OR INABILITY TO USE THE SOFTWARE, THE PROVISION OF OR FAILURE TO PROVIDE SUPPORT SERVICES, OR OTHERWISE UNDER OR IN CONNECTION WITH ANY PROVISION OF THIS AGREEMENT, EVEN IN THE EVENT OF THE FAULT, TORT (INCLUDING NEGLIGENCE), STRICT LIABILITY, BREACH OF CONTRACT OR BREACH OF WARRANTY OF ACER OR ITS SUPPLIERS OR LICENSORS, AND EVEN IF ACER AND ITS SUPPLIERS AND LICENSORS HAVE BEEN ADVISED OF THE POSSIBILITY OF SUCH DAMAGES.

#### LIMITATION OF LIABILITY AND REMEDIES

NOTWITHSTANDING ANY DAMAGES THAT YOU MIGHT INCUR FOR ANY REASON WHATSOEVER (INCLUDING, WITHOUT LIMITATION, ALL DAMAGES REFERENCED ABOVE AND ALL DIRECT OR GENERAL DAMAGES), THE ENTIRE LIABILITY OF ACER, ITS SUPPLIERS, AND ITS LICENSORS, UNDER ANY PROVISION OF THIS AGREEMENT, AND YOUR EXCLUSIVE REMEDY FOR ALL OF THE FOREGOING, SHALL BE LIMITED TO THE AGGREGATE AMOUNT PAID BY YOU FOR THE SOFTWARE. THE FOREGOING LIMITATIONS, EXCLUSIONS AND DISCLAIMERS (INCLUDING DISCLAIMER OF WARRANTIES AND EXCLUSION OF INCIDENTAL, CONSEQUENTIAL AND CERTAIN OTHER DAMAGES ABOVE) SHALL APPLY TO THE MAXIMUM EXTENT PERMITTED BY APPLICABLE LAW, EVEN IF ANY REMEDY FAILS ITS ESSENTIAL PURPOSE; PROVIDED, HOWEVER, THAT BECAUSE SOME JURISDICTIONS DO NOT ALLOW THE EXCLUSION OR LIMITATION OR LIABILITY FOR CONSEQUENTIAL OR INCIDENTAL DAMAGES, THE ABOVE LIMITATION MAY NOT APPLY TO YOU.

#### TERMINATION

Without prejudice to any other rights, Acer may immediately terminate this Agreement without notice if you fail to comply with any terms and conditions of this Agreement.

In such event, you must:

- 1. Cease all use of the Software;
- 2. Destroy or return to Acer the original and all copies of the Software; and
- 3. Delete the Software from all phones on which it was resident.

All disclaimers of warranties and limitation of liability set forth in this Agreement shall survive termination of this Agreement.

#### **GENERAL**

This Agreement represents the complete agreement between you and Acer relating to this license for the Software and supersedes all prior agreements, communications, proposals and representations between the parties and prevails over any conflicting or additional terms of any quote, order, acknowledgement or similar communication. This Agreement may only be modified by a written document signed by both parties. If any provision of this Agreement is held by a court of competent jurisdiction to be contrary to law that provision will be enforced to the maximum extent permissible and the remaining provisions of this Agreement will remain in full force and effect.

#### ADDITIONAL PROVISIONS APPLICABLE TO THIRD PARTY SOFTWARE AND SERVICES

Software provided hereunder by Acer's licensors or suppliers ("Third Party Software") is made available to you for your personal, non-commercial use only. You may not use the Third Party Software in any manner that could damage, disable, overburden, or impair the services provided by Acer's licensors or suppliers hereunder ("Third Party Services"). Furthermore, you may not use the Third Party Software in any manner that could interfere with any other party's use and enjoyment of the Third Party Services, or the services and products of Acer's licensors' or suppliers' third party licensors. Your use of the Third Party Software and Third Party Services is also subject to additional terms and conditions and policies which can be accessed through our global website.

#### Privacy policy

During registration you will be asked to submit some information to Acer. Please refer to Acer's privacy policy at http:// www.acer.com or your local Acer website.

# Table of Contents

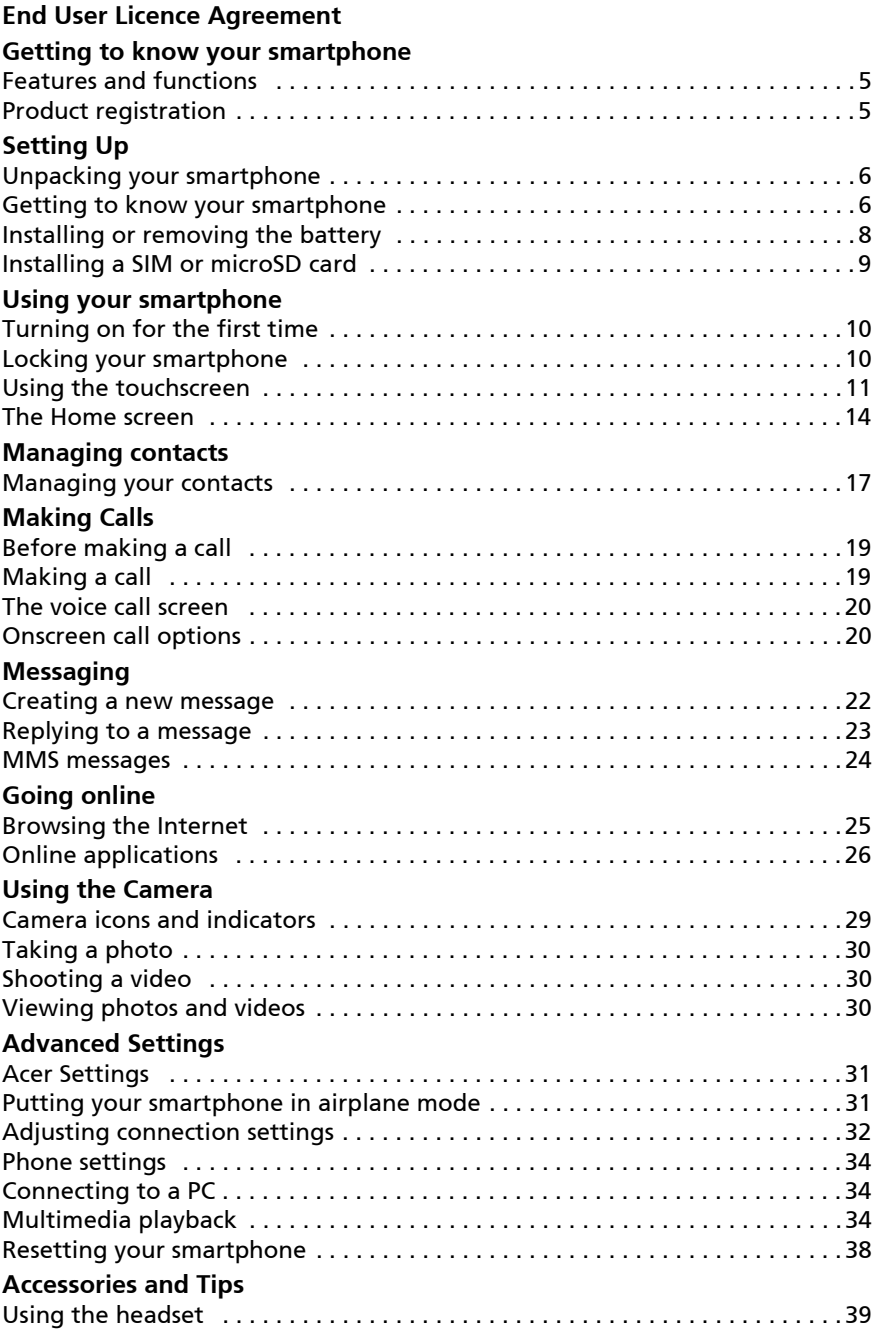

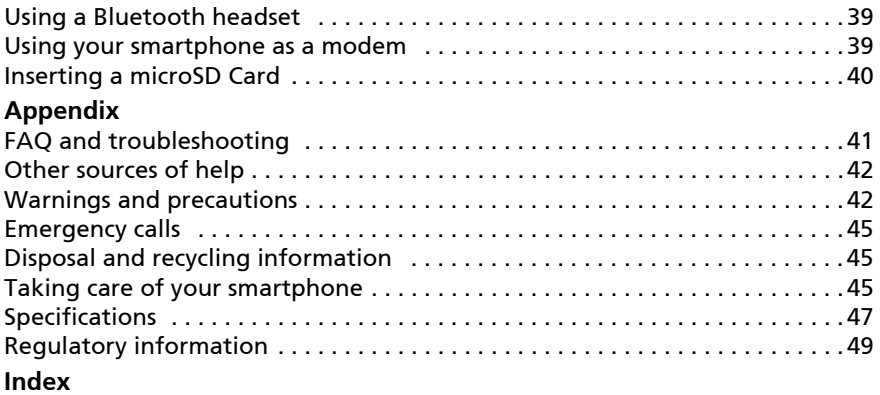

# <span id="page-6-0"></span>Getting to know your smartphone

## <span id="page-6-1"></span>Features and functions

Your new smartphone offers leading, easy-to-access multimedia and entertainment features. You can:

- Access your email while on the move.
- Connect to the Internet at high speed, via HSDPA (7.2 Mbps), HSUPA (2) Mbps) or Wi-Fi.
- Keep in touch with your friends via your Contacts and social networking applications.

## <span id="page-6-2"></span>Product registration

When using your product for the first time, it is recommended that you immediately register it. This will give you access to some useful benefits, such as:

- Faster service from our trained representatives
- Membership in the Acer community: receive promotions and participate in customer surveys
- The latest news from Acer

Hurry and register, as other advantages await you!

### How to register

To register your Acer product, please visit mobile.acer.com. Click Product Registration and follow the simple instructions. You can also register directly from your smartphone by tapping the Acer Registration icon.

After we receive your product registration, you will be sent a confirmation email with important data that you should keep in a safe place.

## <span id="page-7-1"></span><span id="page-7-0"></span>Unpacking your smartphone

Your new smartphone comes packed in a protective box. Carefully unpack the box and remove the contents. If any of the following items is missing or damaged, contact your dealer immediately:

- • [Acer beTouch E400 Smartphone](#page-1-1)
- Battery
- Quick Guide
- Companion CD
- USB cable
- AC adapter
- Headset

## <span id="page-7-2"></span>Getting to know your smartphone

Views

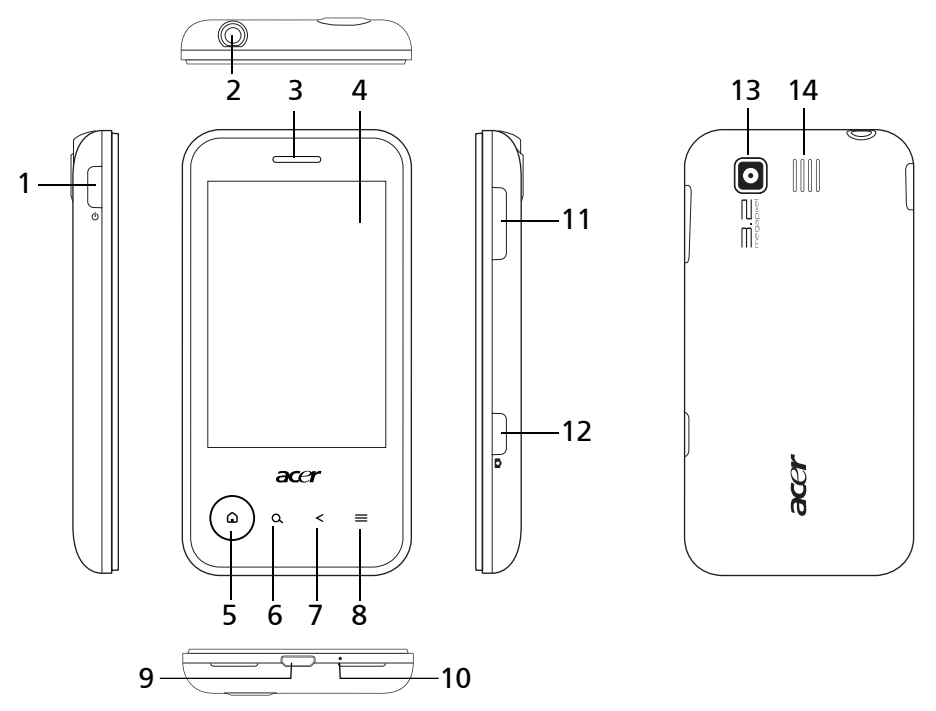

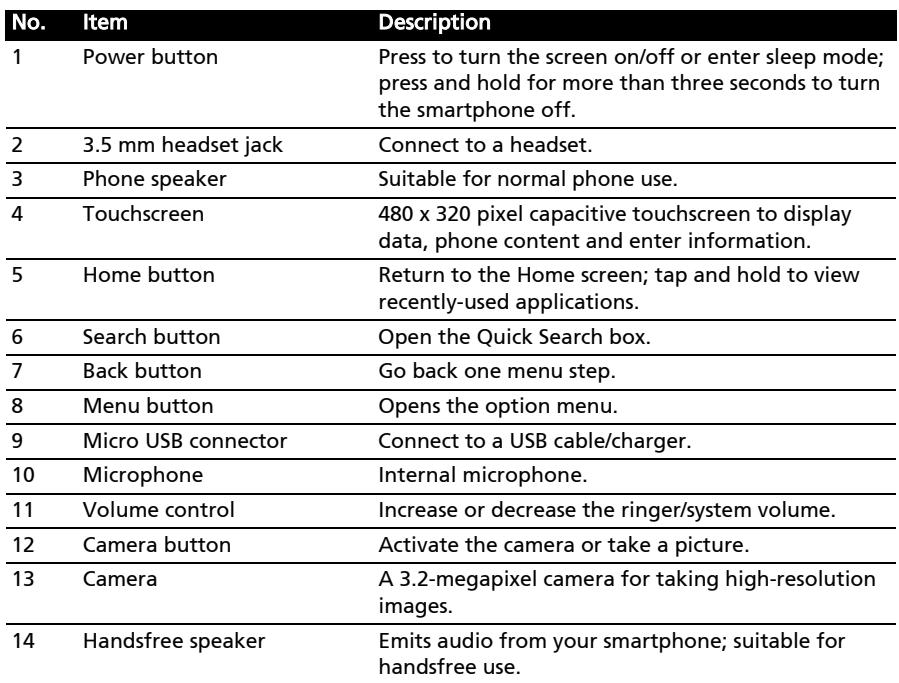

## <span id="page-8-0"></span>Home button indicator

The Home button is surrounded by a colored ring that indicates power status.

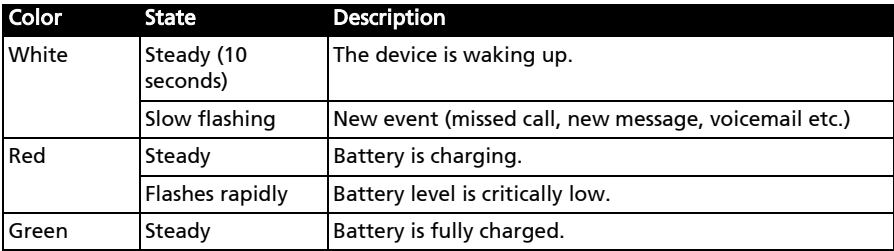

## <span id="page-9-0"></span>Installing or removing the battery

Your smartphone uses a replaceable battery to provide power. It is packed seperately from your smartphone and needs to be inserted and charged before you can use the smartphone.

### <span id="page-9-1"></span>Installing the battery

Insert your fingernail into the cutout between the battery cover and the phone. Unclip the cover and lift off the battery cover.

Place the battery into the battery compartment, lining up the battery connectors with those at the side of the compartment.

Insert the tabs on the bottom of the battery cover into the slots in the phone. Carefully press the top of the cover until the clips on the side of the cover click in place.

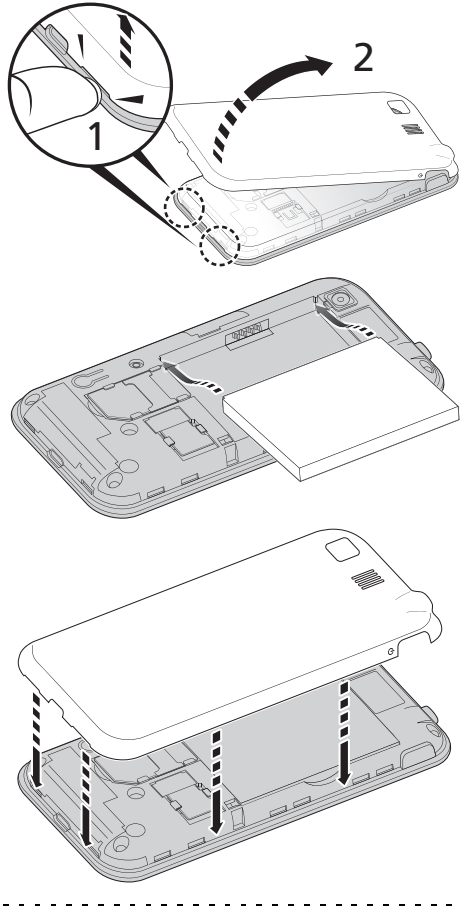

#### CAUTION: RISK OF EXPLOSION IF BATTERY IS REPLACED BY AN INCORRECT TYPE. DISPOSE OF USED BATTERIES ACCORDING TO THE INSTRUCTIONS.

### <span id="page-9-2"></span>Charging the battery

For initial use, you need to charge your smartphone for eight hours. After that you can charge it each day to recharge the battery to full capacity.

Connect the AC adapter cord to the micro USB connector on your smartphone.

### <span id="page-10-1"></span>Removing the battery

Open the battery compartment as shown in ["Installing the battery" on](#page-9-1)  [page 8](#page-9-1). Lift the battery out of the compartment using the clip on the top of the battery.

Replace the battery cover as described above.

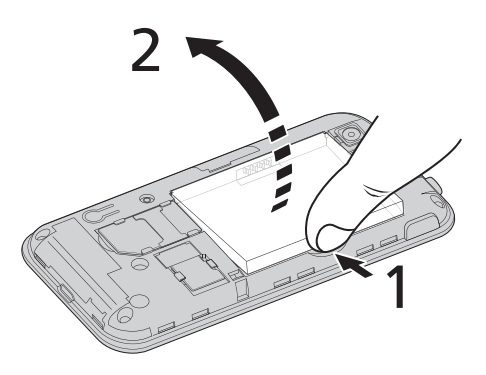

## <span id="page-10-2"></span><span id="page-10-0"></span>Installing a SIM or microSD card

To take full advantage of your smartphone's telephony capabilities, you must install a SIM card. The SIM card holder is located at the bottom of the battery bay.

Additionally, you may wish to increase your smartphone's storage by inserting a microSD card into the slot provided. This is next to the SIM card slot.

- 1. Turn off the phone by pressing and holding the power button.
- 2. Open the cover and remove the battery as described in ["Removing](#page-10-1)  [the battery" on page 9.](#page-10-1)
- 3. Insert the SIM or microSD card as shown.
- 4. Replace the battery and battery cover.

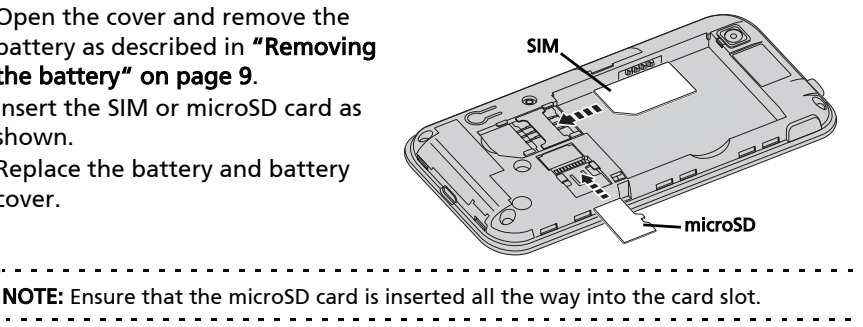

### SIM card lock

Your smartphone may come with a SIM card lock, i.e., you will only be able to use a SIM card provided by your network operator.

To cancel the SIM lock, contact your network provider.

# <span id="page-11-4"></span><span id="page-11-1"></span><span id="page-11-0"></span>Turning on for the first time

To turn on your smartphone for the first time, press and hold the power button until the screen turns on. You will then be asked to configure some settings before you can use your smartphone.

To start, tap the green android on the screen; if you prefer a different language tap 'Change language'.

Follow the rest of the instructions as they are displayed on the screen.

### Entering your PIN

When you install a SIM card for the first time, you may need to enter a PIN using the onscreen number pad.

Important: Depending on your settings, you may be required to enter your PIN each time you switch on the phone function.

### Activating a new SIM card

<span id="page-11-3"></span>If you are using your SIM card for the first time, it may require activation. Contact your network operator for details on how to do this.

### Sign in to or create a Google account

If you have Internet access, your smartphone allows you to synchronize information with a google account.

During the start-up process, you may create or sign in to your account, which will be used to synchonise your contact list, email, calendar and other information. If you do not yet have Internet access, or do not want to use this feature, then tap Skip.

## <span id="page-11-2"></span>Locking your smartphone

If you will not our smartphone for a while, briefly press the power button to lock access. This saves power and ensures your smartphone does not unintentionally use any services. Your smartphone will lock automatically if it is not used for two minutes.

### Waking your smartphone

If the screen is off and the smartphone does not react to any taps on the screen or front panel buttons, it may have been locked and is in sleep mode.

To wake your smartphone, press any button on the edge of the device (e.g. power, volume or camera). Your smartphone will display the locked screen; drag the padlock icon to the right to enter the Home screen.

For additional security, you may set an unlock pattern, a set of dots that must be tapped in the correct order to access the phone. Open the Applications tab, scroll down the menu and tap Settings > Location & security > Set unlock pattern.

## <span id="page-12-0"></span>Using the touchscreen

Your smartphone uses a touchscreen for selecting items and entering information. Use your finger to tap the screen.

Tap: Touch the screen once to open items and select options.

Drag: Hold your finger on the screen and drag across the screen to select text and images.

Tap and hold: Tap and hold an item to see a list of actions available for that item. On the pop-up menu that appears, tap the action you want to perform.

<span id="page-12-1"></span>Scroll: To scroll up or down the screen, simply drag your finger up or down the screen in the direction that you want to scroll.

#### The onscreen keyboard

When you tap a text box to enter text, an onscreen keyboard will appear. Simply tap on keys to enter text. If you require a larger keyboard, turn your smartphone 90 degrees to the left to use landscape mode.

The layout of the keyboard varies slightly, depending on the application and information that is required.

#### Changing the text input method

To change the input method, tap and hold a text box, then select **input** method. This will open a menu listing the text input methods available on your phone. Tap your prefered input method. Typically three options are available: XT9 Text input, Android Keyboard and Penpower Input Method.

#### Predictive text

Both XT9 Text Input and Android keyboard provide a keyboard with predictive text. As you tap the letters of the word, a selection of words are displayed above the keyboard that would continue the sequence of letters tapped, or are a close match allowing for errors. The word list changes after every key press. If the word you need is displayed, you can tap on it to insert it into your text.

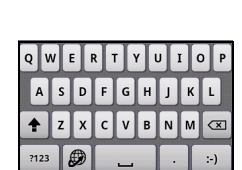

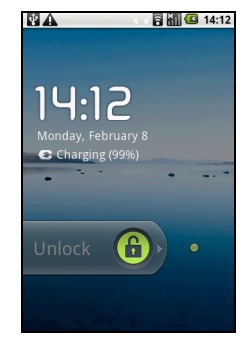

#### XT9 Text Input

The XT9 Text Input keyboard has various features that assist you to enter correct text.

Tap the ?123 button to see numbers and special characters, and then tap the Alt key to see even more. Tap and hold a key to select alternative characters, such as letters with accents.

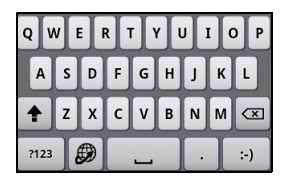

€

Additional keys vary depending on the type of text you enter. E.g. a key to add a smiley is available when typing a text message, or a key to change the languages used for the dictionary and keyboard. Like other keys, tap and hold for additional options.

Tap Menu > Settings > Language & keyboard > XT9 Text Input. From here you can enable or disable the following:

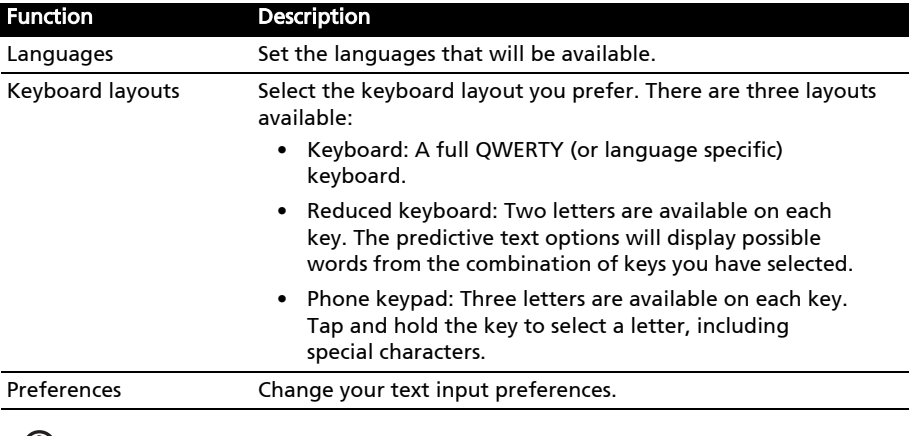

. . . . . . . . . . . . . . .  $(!)$ Note: (49) XT9 and XT9 logo are registered trademarks of Nuance Communications,

Inc. or its subsidiaries in the United States of America and/or other countries.

#### Android keyboard

The standard Android keyboard has various features that assist you to enter correct text.

Tap the ?123 button to see numbers and special characters, and then tap the Alt key to see even more. Tap and hold a key to select alternative characters, such as letters with accents.

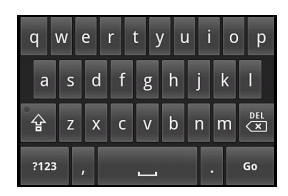

Additional keys vary depending on the type of text you enter. E.g. a key to add a smiley is available when typing a message.

Tap Menu > Settings > Language & keyboard > Android keyboard. From here you can enable or disable the following:

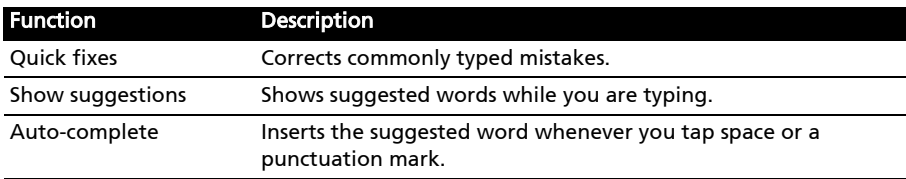

#### Penpower Input Method

The Penpower Input Method allows you to draw letters and characters on the screen, one at a time. This is especially useful for languages that use many complex characters.

Draw the character in the rectangle that appears on the screen. After a short delay, a selection of characters will be proposed below the input area. Tap a character to enter it into the text.

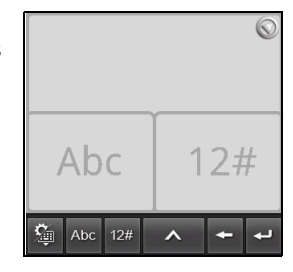

Draw a letter in the Abc rectangle to limit the

proposed characters to the alphabet, or in the 12# rectangle to limit the proposed characters to numbers or text symbols.

Tap the circle and triangle symbol to expand the input area so that it takes the whole screen. Tap the Abc or 12# keys to display a keyboard.

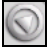

Tap Menu > Settings > Language & keyboard > Penpower Input Method. From here you can enable or disable the following:

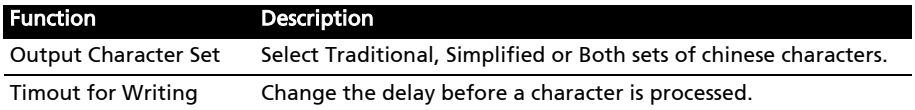

## <span id="page-15-0"></span>The Home screen

After the first start process is completed, your smartphone will display the Home screen. This screen gives you quick, icon-based access to many of the frequently-used features of your smartphone.

The Home screen already features some useful icons and widgets. The Search widget is at the top of the screen, and a selection of icons in the middle.

At the bottom of the screen is the **Applications tab** which lists all the applications you have installed. Drag the tab up the screen, or tap the tab, to open the Applications menu. Tap an icon to open the application.

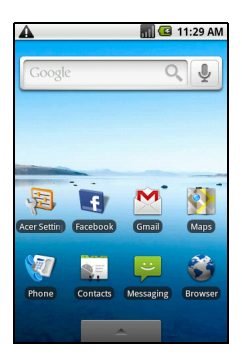

### Multitasking

You can have multiple applications open at the same time. To open a new application, press the **Home** button to return to the Home screen, then start the new application.

To view your active applications, press and hold the **Home** button. Then tap an icon to go to the application.

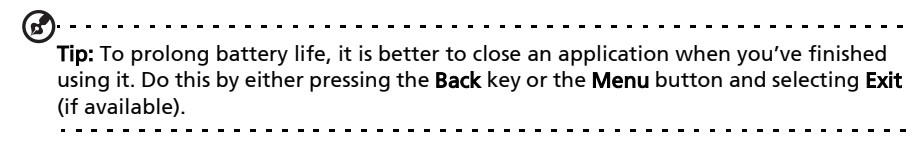

### The extended Home screen

The Home screen extends to either side of the screen, giving you more room to add icons, widgets or features. To view the extended Home screens drag the screen to the left or right. A total of five pages are available, two to the left and two to the right. To change or add widgets on any of the screens see

#### ["Personalizing the Home screen" on page 15](#page-16-0).

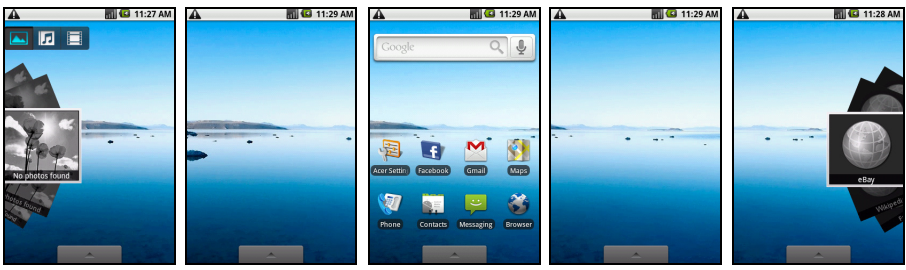

### Notification area

The Notification area is at the top of the screen. AI

同间图 11:05

This area contains a variety of icons to inform you of your phone's status. The left side of the Notification area displays event icons that indicate a new event (such as a new message). The icons on the right side indicate connectivity and battery status. Drag the **Notification area** down the screen, or tap the area, to view more information about new events.

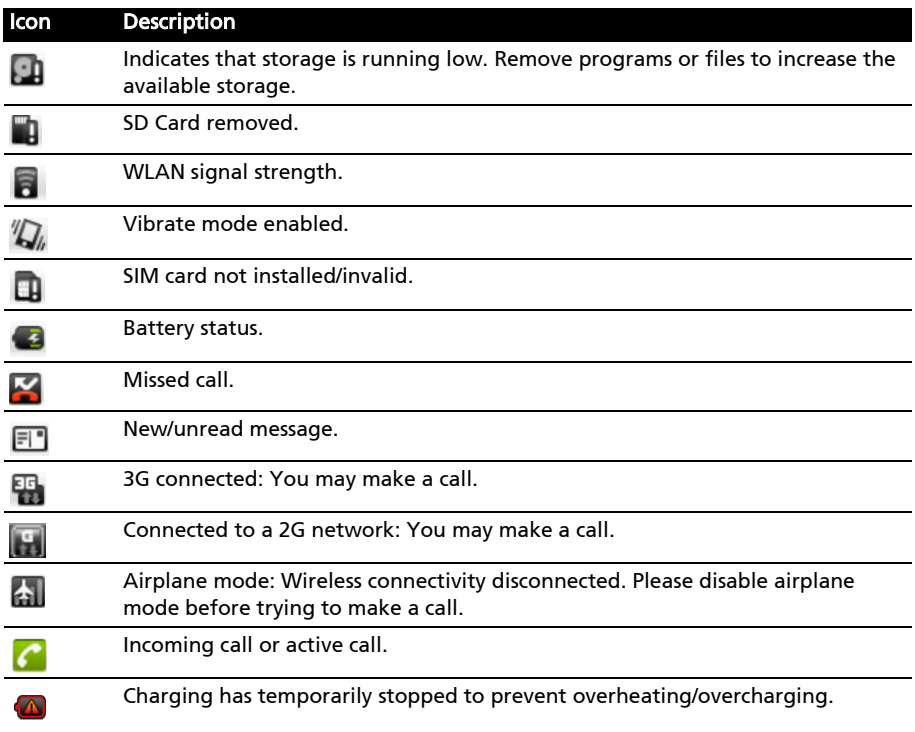

#### <span id="page-16-0"></span>Personalizing the Home screen

You may personalize your Home screen by adding or removing icons, shortcuts or widgets, or changing the wallpaper.

#### Adding or removing icons

You can set icons for installed applications on the Home screen. Tap and hold an icon in the Applications tab to copy it to the Home screen. To remove an icon from the Home screen, tap and drag the icon from the Home screen to the trash tab that appears at the bottom of the screen.

#### Adding or removing shortcuts or widgets

To add shortcuts or widgets, tap and hold anywhere on the Home screen to open the Add to Home screen menu.

#### **Shortcuts**

Tap **Shortcuts** to open a list of quick links to applications and settings you can add to the Home screen.

#### **Widgets**

Tap Widgets to open a list of small applications that you can add to your Home screen. Widgets display useful information and provide simple controls for certain applications.

#### Folders

You can also add folders to your Home screen. Some predefined folders are available or you can add a New folder. This will be placed on your Home screen, named 'Folder'. To change the name, tap the folder to open it, then tap and hold the name bar at the top of the folder window. This opens a dialog box that will allow you to rename the folder.

Removing an item from the Home screen

To remove a Shortcut, Widget or folder, tap and hold the item until it is selected, then drag it to the trash can at the bottom of the screen.

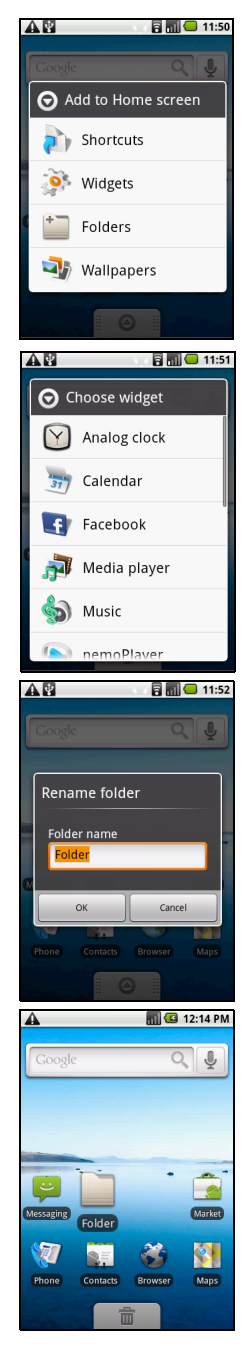

# <span id="page-18-1"></span><span id="page-18-0"></span>Managing your contacts

Your smartphone features an address book that allows you to save contacts to either the internal memory or onto your SIM card.

Tap Contacts from the Home screen or the Contacts tab from the Dialer to view your contacts.

If you don't have any contacts stored on your phone, you can import your Google account contacts, add a new contact or import any SIM contacts. Press the Menu button to open the menu.

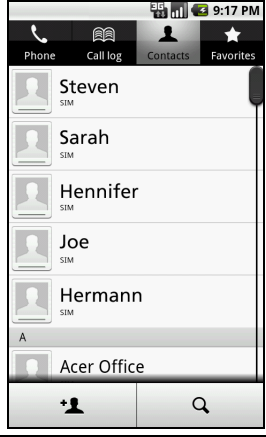

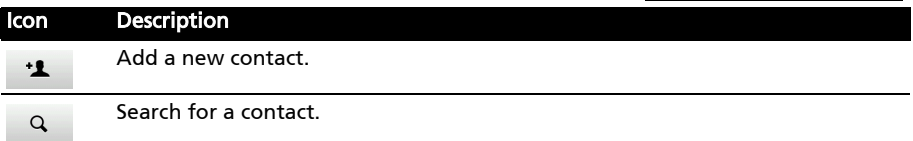

#### <span id="page-18-2"></span>Adding a contact

Tap **Add contact** to add a new contact. You will be asked if you want to create a Phone, Google or SIM contact.

To create a contact, you will be asked to enter the contact's:

- Given and Family name.
- Phone numbers.
- Email addresses.
- IM addresses.
- Postal addresses.
- Organizations.

To assign an image to your contact, tap the silhouette and select an images from your smartphone's picture gallery, or to take a new photo.

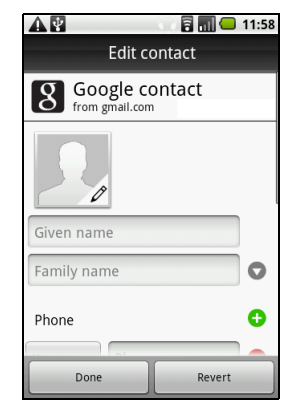

**Tip:** Set the phone number to match the type of network as this can determine some functions. I.e. certain applications only recognise 'Mobile' numbers as they require a mobile network.

### Editing a contact

To see the information stored for a contact, tap on the contact's name. Then to add the contact to your Favorites list, tap the star next to the contact's name.

Tap Menu then Edit contact to add or change information. Tap the green plus sign to add an entry; you may enter multiple entries in each category.

Tap Menu then Options to set special entries for your smartphone.

- Assign the contact to one or more groups.
- Set a ringtone for calls recieved from the contact.
- Send any calls from the contact directly to your voicemail.

#### Editing a contact on your computer

If you have synchonised your Google account and contacts, you can use your computer to access and edit your contact list. Open the Internet browser on your computer and go to mail.google.com. Sign in to your account and click Contacts. Select and edit contacts from the list; the next time your smartphone synchonizes with your computer, these changes will also be made to your smartphone's contact list.

Warning: Backup your contacts before making any changes. You may do this from the Contacts tab: Tap Menu and select Import/Export. You may then Export your contact list to the SD card in your smartphone.

<span id="page-20-0"></span>This chapter shows you how to make phone calls, and the various options available to you during your call.

## <span id="page-20-1"></span>Before making a call

Check that the phone function is on before you make a call. You can confirm the phone status from the icon on the right-hand side of the Notification area.

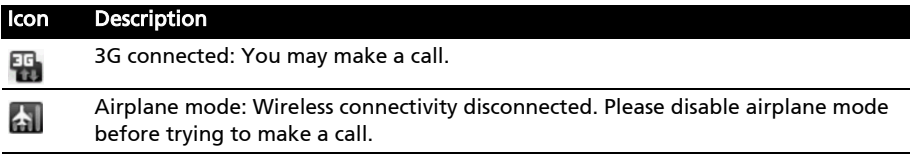

## <span id="page-20-2"></span>Making a call

- 1. From the Home screen tap Phone or open Phone from the applications menu to open the onscreen number pad.
- 2. Enter the number you wish to dial.
- 3. Tap  $\mathbf{C}$  to make the call.
- 4. To end the call, press the **Power** button, or if the screen is active, press the **Menu** button, then tap  $\boxed{\bullet}$ .

### Dialing a number from the Call Log

Your call history can be viewed by tapping the **Call Log** tab. It displays recent received, dialed, and missed calls.

To redial any number in the call history, tap  $\mathbf{v}_n$  next to the log entry. You may

also tap and hold the number to open a menu with other options: Call  $\lt$ the number>; View contact; Edit number before call; Send text message; Add to contacts or Remove from call log.

#### Viewing missed calls

Missed calls will be displayed by the call indicator on the top of your phone and in the Notification area with the icon  $\mathbb{Z}$ .

You can also view missed calls from the Notification area.

- 1. Open the notification list by dragging the Notification area downwards to display the details of the missed calls.
- 2. Select the call from the list and tap Return call to return the missed call.

You can save phone numbers to your Contacts from the Call Log. Please refer to ["Adding a contact" on page 17](#page-18-2) for further details.

<span id="page-20-3"></span>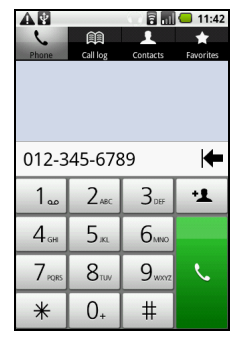

### Making a call to one of your contacts

- <span id="page-21-5"></span>1. Tap the Contacts tab in the dialer or Contacts from the Home screen to view your contacts.
- 2. Tap a contact. A dialog will open, asking if you want to Call the contact or send the contact an message.

#### <span id="page-21-6"></span>Dialing an international number

When dialing international numbers, there is no need to enter the international direct dialing prefix ('00' etc.) before the country code. Simply tap and hold  $0+$  on the onscreen number pad until  $+$  appears on screen.

```
\mathcal{D}Warning: International call rates can vary greatly depending on the country you are 
calling and your network provider. We suggest you check all call rates with your 
network provider, to avoid excessive phone bills. If you are using your smartphone 
abroad, roaming charges will apply. Consult your network provider for roaming rates 
specific to the country you are visiting before you leave.
```
## <span id="page-21-7"></span><span id="page-21-0"></span>The voice call screen

Once you have dialed your number the voice call screen appears, which displays the number/contact you are talking to, the call duration and the dialpad tab.

## <span id="page-21-4"></span><span id="page-21-1"></span>Onscreen call options

## <span id="page-21-2"></span>Answering or declining a call

When you have an incoming call, the number will be shown on the screen. To accept or decline the call, drag the appropriate button across the screen.

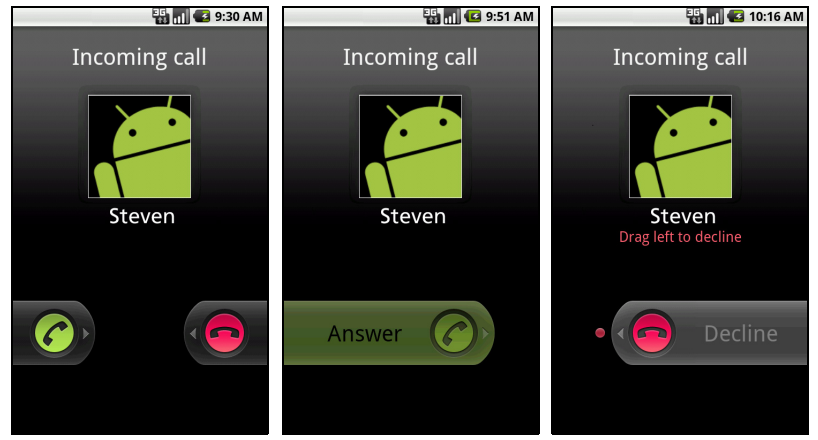

## <span id="page-21-3"></span>Ending a call

To end the call, press the Power button, or if the screen is active, press the Menu button, then tap

## <span id="page-22-1"></span>Using the speakerphone

The speakerphone function allows you to make calls without having to hold your smartphone. This handsfree function is especially useful for multitasking.

To activate the speakerphone, press the Menu button, then tap Speaker. Tap Speaker again to disable the speakerphone.

## Muting a call

To mute a call, tap **Mute** on the voice call screen to switch off the microphone. Tap Mute again to switch the microphone back on.

## Saving a dialed number to contacts

You can save a number you have dialed to your contacts for future use.

- 1. Select the number from the Call log tab, and tap Add to contacts.
- 2. Tap Create new contact and select how to complete the action. Please refer to ["Adding a contact" on page 17.](#page-18-2)

### <span id="page-22-0"></span>Conference calls

If you have one call on hold and another online, you can combine both calls to create a conference call.

After the first call is established, tap Add call to add a second call. Tap Merge calls to start the conference call.

Tap **Manage** to split the conference call or end one of the calls.

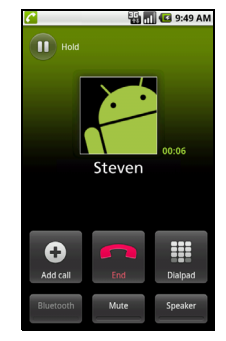

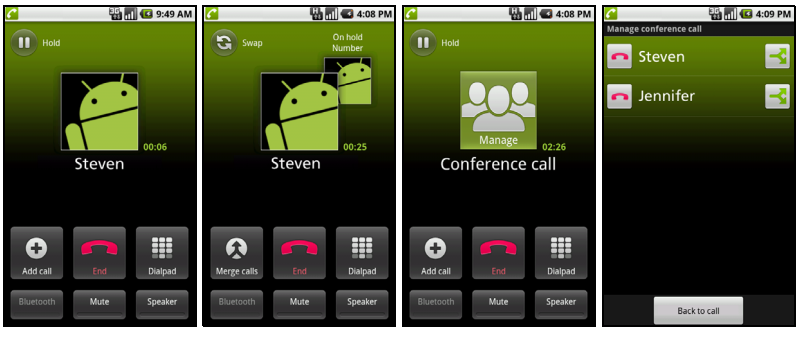

# <span id="page-23-0"></span>**Messaging**

This chapter shows you how to set up and use the SMS and MMS functions of your smartphone.

SMS and MMS messages are accessed via Messaging. Messaging automatically arranges received and sent messages into threads.

To access Messaging tap Messaging on the Home screen.

### <span id="page-23-1"></span>Creating a new message

You can use your phone to compose SMS or MMS messages.

Tap New message to compose a new message.

Enter the recipient's phone number or name in the To field. Suggested contacts will be displayed in a drop-down list below the text field. To select a suggested contact, tap the contact's name.

Once you have entered the recipient, enter your message in the text box labeled Type to compose.

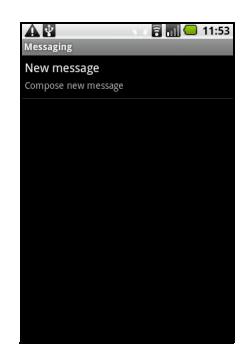

Note: An SMS message is normally limited to 160 characters. If your message is longer than 160 characters, it will be sent as multiple linked messages. Most phones will automatically join the linked messages to present the recipient with a single long message, however, some older phones do not have this ability.

Press the Menu button to see what options are available when creating a new message.The options change depending on the status of the message.

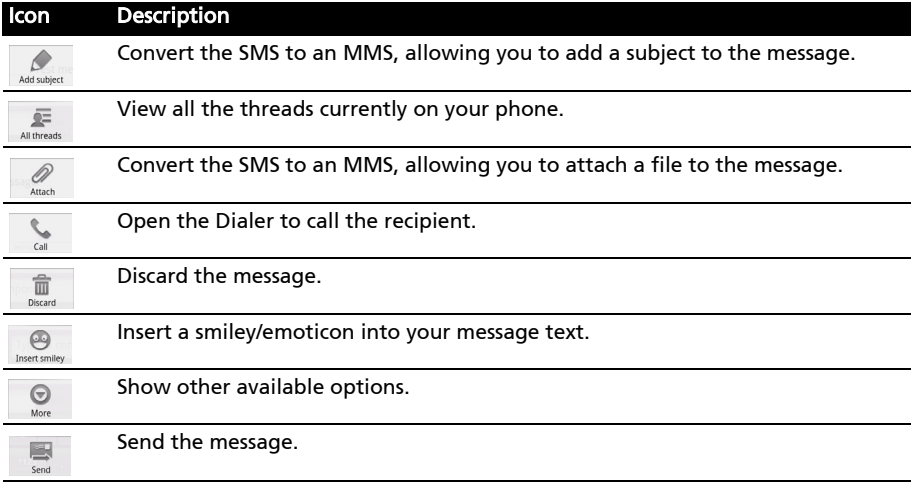

## <span id="page-24-0"></span>Replying to a message

When a new text message arrives a message icon appears in the Notification area and the message icon on the top of the phone lights up.

Tap Messaging on the Home screen to view the message list or expand the Notification area to see a summary of the message. Tap the summary to open the message list.

To reply to an SMS or MMS message, open the message from the message list. Enter your text in the text box labeled Type to compose. Press the Menu button to see available options.

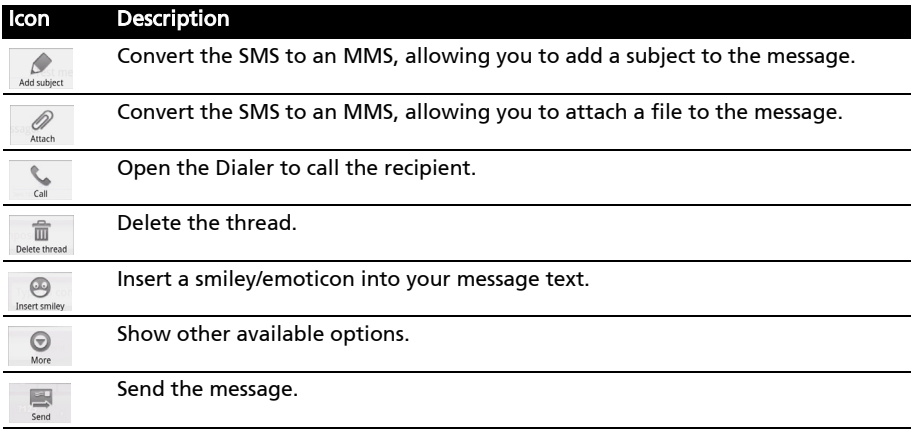

## <span id="page-25-1"></span><span id="page-25-0"></span>MMS messages

MMS messages are similar to text messages but also allow you to attach multimedia files such as pictures, audio or video clips. Each MMS message can be up to 300 kB in size.

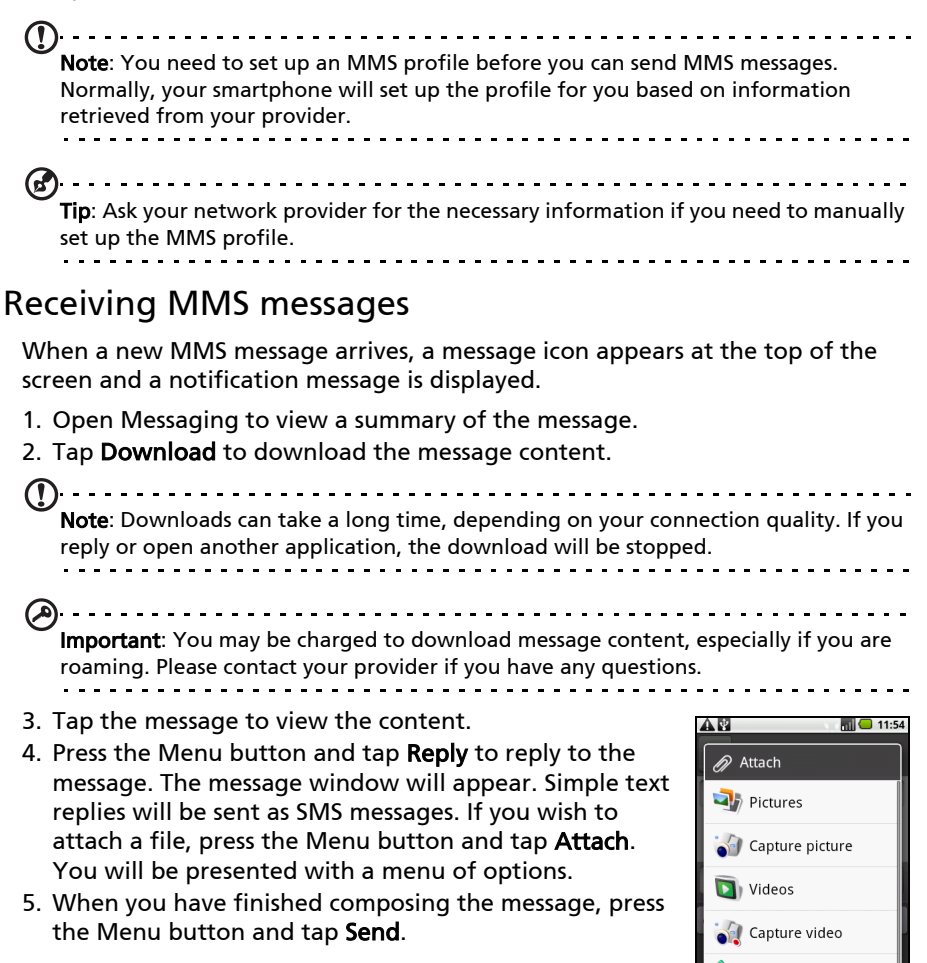

 $\rightarrow$  Audio **Col** Record audio

# <span id="page-26-1"></span><span id="page-26-0"></span>Browsing the Internet

In order to browse the Internet with your smartphone, you must be connected to a data or wireless network.

#### Using the browser

Tap Browser on the Home screen to start browsing. To open a new website, tap the address box at the top of the page. Enter the address using the keyboard and tap Go.

To view your browsing history, bookmarks or frequently visited sites, open the browser then press and hold the back button.

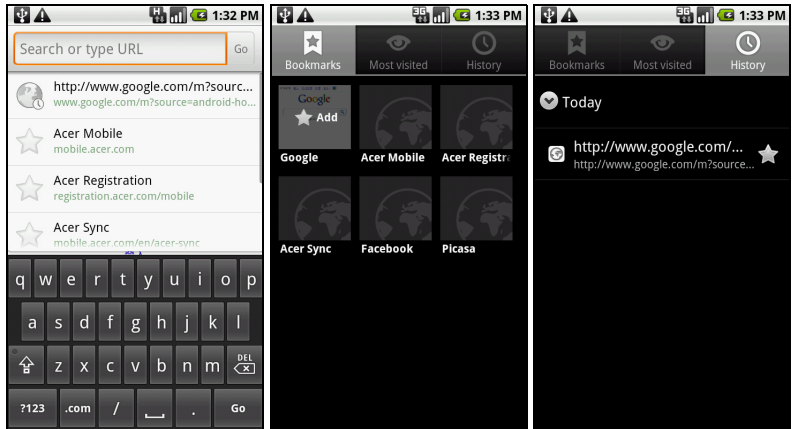

You may open multiple pages. When a page is open, press the Menu button and tap New window from the menu that opens. Tap Windows to view all the windows that are open.

You can zoom in or out of pages using the zoom buttons that appear when you tap the screen. Double-tap to zoom in to an area on the screen, double-tap again to zoom out and see the entire page. Tap and hold an item on a page to open a contextual menu.

### <span id="page-27-2"></span>Voice Search

You can search the Internet using your voice. Open Voice Search from the applications tab.

When you see the "Speak now" prompt, state your query clearly into the microphone. You will soon see search results.

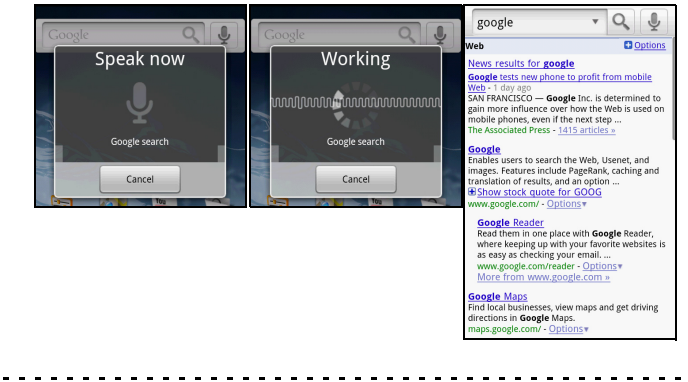

Note: Voice search is available only in some regions.

## <span id="page-27-1"></span>Setting up Email

Your smartphone enables you to access your email. Most popular ISPs can be set up in two steps. Tap the Applications tab and then **Email** to start setting up your email access.

If necessary, enter your email address and tap Manual setup to enter the parameters manually. Tap Next to finish the setup process.

The combined inbox feature of your smartphone allows you to view emails from multiple accounts in a single inbox.

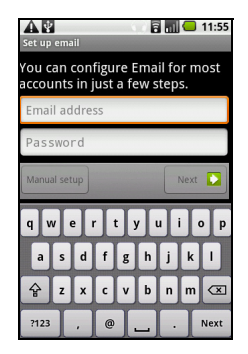

Note: If you want to access email from a Google mail account you should use the Gmail application.

## <span id="page-27-0"></span>Online applications

Your smartphone has a variety of applications installed on it from the factory.

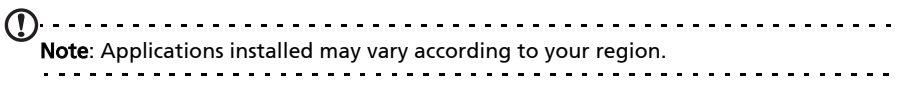

These applications may include:

• Acer Sync: Sync your data between your computer and the Google servers.

- Facebook: View your Facebook profile and keep up-to-date with your friends.
- Maps: Get easy-to-follow directions using Google Maps.
- YouTube: View the Most viewed and Most discussed video clips on TouTube.

#### Android market

Note: The Android Market may not be available in all countries and regions. . . . . . . . . . . . . Note: You need to have a Google account set up and active on your phone before you can use the Android Market.

Tap Market from the applications tab to open the Android Market. Here you can obtain a variety of addon programs and applications to enhance the functionality of your smartphone. The first time you access the Android Market, you will need to read and accept the Terms of Service.

You can browse the market by category or tap the search icon to search for a specific application.

Once you have selected an application, tap the Install button to download and install the application. You will be told which services on your phone that the application has access to. Tap OK to proceed with the installation.

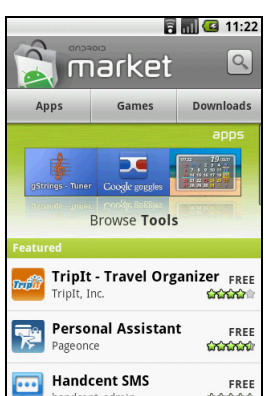

You may keep track of the download progress from the Notification Area.

Important: Some applications may require payment before you can download them. You will need to have a Google Checkout account in order to pay for these applications.

Uninstalling downloaded applications

Once you've downloaded and installed an application, you may uninstall the application by tapping Settings from the Applications tab. Select Applications > Manage applications. Tap the application you wish to uninstall, tap Uninstall and confirm the uninstall.

#### <span id="page-29-0"></span>urFooz

urFooz is a portable avatar that lets you share information across your favorite social networks, blogs and more.

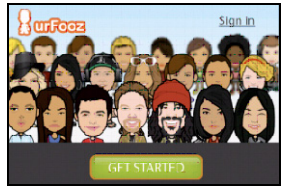

Easily organize your Web favorites, such as photos, videos, bookmarks and more, with a urFooz ID. urFooz gives you:

- One identity for all your online activities;
- An avatar that represents the "virtual" you; and
- A single connection for all your Web favorites.

To start urFooz, open the application menu and tap UrFooz.

Additional tools on the urFooz Internet site let you edit and manage your Fooz avatar(s), create new avatars and share them on Facebook, MySpace, blogs and more. Go to www.urfooz.com.

Note: Fuhu, Spinlets, Spinlet, urFooz, Fooz Avatars, Fooz Creator, Fooz Card, and Fooz World are trademarks or registered trademarks of Fuhu, Inc. in the U.S. and/or other countries.

# <span id="page-30-0"></span>Using the Camera

Your smartphone features a 3.2-megapixel digital camera mounted on the rear. This section will take you through all the steps in taking photos and videos with your smartphone.

Note: You need to have a microSD card inserted into the microSD slot before you can use the camera.

To activate the camera, press the camera button or tap the Applications tab > Camera.

## <span id="page-30-2"></span><span id="page-30-1"></span>Camera icons and indicators

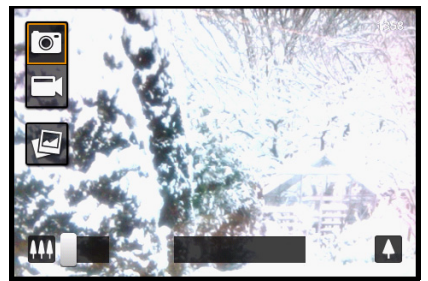

In the camera window, the four icons on the left show you the current settings. Use the zoom slider at the bottom of the screen to adjust the zoom.

To adjust the settings, press the Menu button. The menu options are:

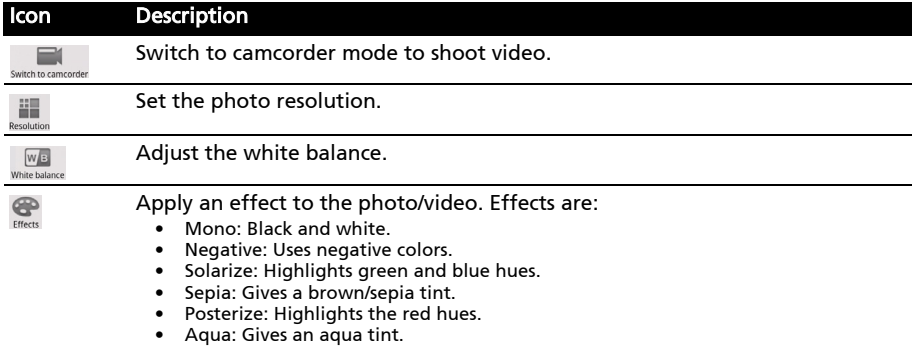

#### Icon DescriptionChange the default settings. Settings are: Tĭ • Store GPS data in pictures: • JPEG quality: Set the JPG quality. • Anti banding: Set anti banding. • Focus settings: Set auto or infinity focus. • Resolution: Set the photo resolution. • Effects: Apply an effect to the photo. • White balance/lighting: Adjust the white balance. • Contrast: Adjust the contrast. • Brightness: Set the brightness. • ISO: Set the ISO. • Self timer: Adjust the self timer.

## <span id="page-31-5"></span><span id="page-31-0"></span>Taking a photo

- 1. Ensure you have adjusted the parameters described above.
- 2. Frame your subject and steady your smartphone.
- 3. Zoom in or out as needed.
- <span id="page-31-3"></span>4. Press the camera button down to take the photo.

## <span id="page-31-1"></span>Shooting a video

Turn on camcorder mode by tapping the video icon from the camera menu.

- 1. Ensure you have adjusted the parameters described above.
- 2. Frame your subject and steady your smartphone.
- 3. Zoom in or out as needed.
- 4. Press the camera button down to begin recording.
- <span id="page-31-4"></span>5. Press the camera button down a second time to stop recording.

#### Supported formats

The following file formats are supported:

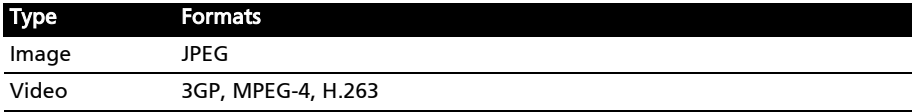

## <span id="page-31-2"></span>Viewing photos and videos

After you have taken your photo or video, it is automatically saved.

Once you have taken a photo or video, you can view the it in Gallery by tapping

Alternatively, open the Applications tab and tap Gallery. From Gallery you can share the file directly via Acer Share (to Flickr or Facebook), Gmail, Messaging, Picasa, YouTube or as a Roadsync message.

( † ). 1111 - 1121 - 1121 - 1121 - 1221 - 1222 - 1223 - 1224 - 1225 - 1227 - 1228 - 1229 - 1229 - 1229 - 1 Note: Share options vary depending on the file type. 

# <span id="page-32-1"></span><span id="page-32-0"></span>Acer Settings

Acer Settings is a convenient all-in-one place for you to adjust commonly-used settings on your phone. Open the Applications tab and tap **Acer Settings**, or tap **Acer** Settings on the home screen.

From this screen you can turn Wi-Fi and Bluetooth on or off or adjust their settings by tapping  $\blacksquare$ .

You can also set your **Phone network settings**, set the screen Brightness or Screen Timeout.

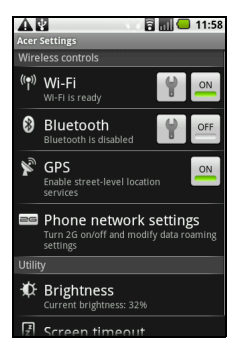

Important: If your phone is in Airplane mode, the options to turn Wi-Fi and Bluetooth on will be disabled. Please refer to ["Putting your smartphone in airplane mode" on](#page-32-2)  [page 31](#page-32-2) for instructions on turning Airplane mode on or off.

## <span id="page-32-2"></span>Putting your smartphone in airplane mode

You can enter airplane mode (also known as flight mode) to turn off telephone, Bluetooth and wireless LAN functions and use your smartphone as a handheld device during a flight. Check with your airline to make sure this is permitted onboard.

Switch your smartphone off during takeoff and landing as it may interfere with aircraft electronic systems.

### Turning airplane mode on or off

- 1. Press and hold the power button until you get the phone options menu.
- 2. Tap Airplane mode to switch it ON or OFF.

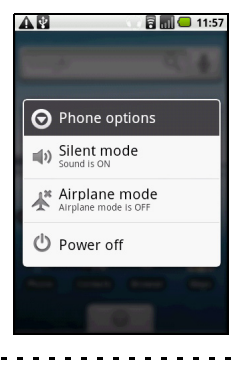

Note: When Airplane mode is active, the  $\sim$  icon will be displayed in the Notification area.

### Activating or deactivating connections

Open the Applications tab and tap Settings > Wireless & networks to manage your connection settings. You can choose to activate one or all connections from the .

Each connection icon will be highlighted when turned on.

Important: If your phone is in Airplane mode, the option to turn Bluetooth on will be disabled. Please refer to ["Putting your smartphone in airplane mode" on page 31](#page-32-2) for instructions on turning Airplane mode on or off.

#### Phone network settings

Tap Mobile networks to adust your network settings. You can turn data connection on or off when roaming. Restrict the connection to 2G networks only, specify a network operator and define access point names. Please refer to ["Selecting a network" on page 33.](#page-34-0)

## <span id="page-33-1"></span><span id="page-33-0"></span>Adjusting connection settings

This section will show you how to adjust detailed settings for your phone, data, Wi-Fi and Bluetooth connections.

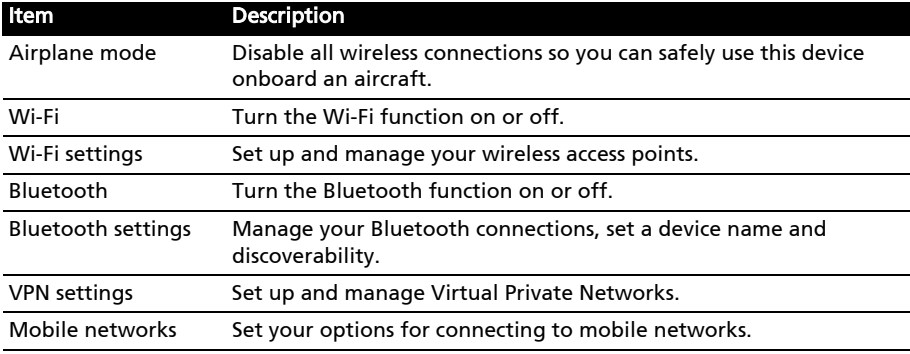

#### Sound & display

Once you have inserted a SIM card, your smartphone will automatically detect your network provider.

You can adjust your phone settings by tapping Settings > Sound & display.

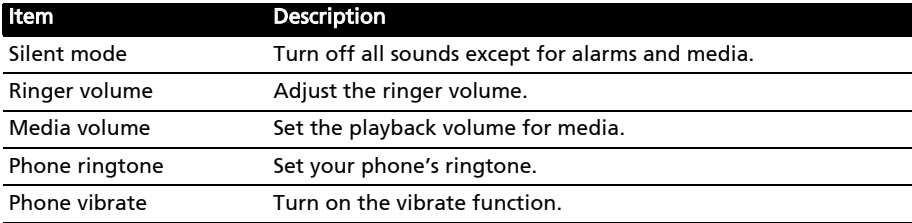

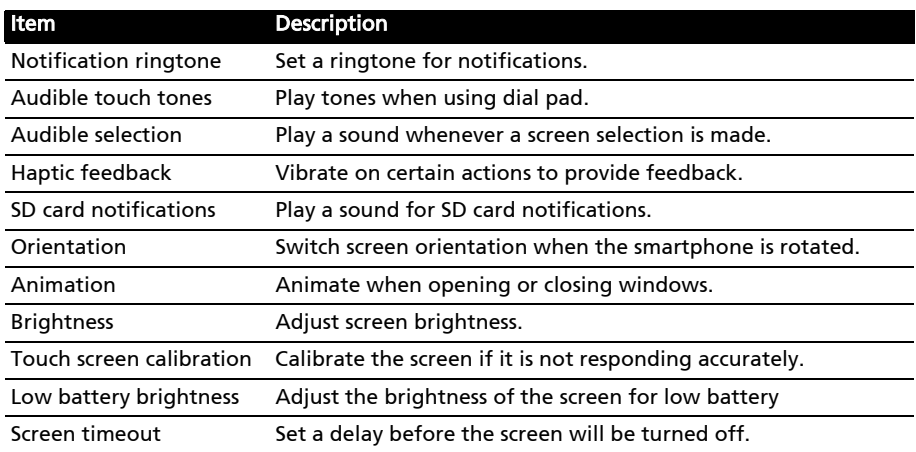

#### <span id="page-34-2"></span>Selecting a network

Your phone wil automatically detect your carrier/network settings when you insert a new SIM card. However, you may prefer to manually select a network. This may be a good idea when roaming.

. **. . . . . . . . . . . . . . . . . .** . . Tip: When you are traveling, manually selecting a network may help to reduce your roaming charges. Check with your home service provider for the network offering the most competitive rates at your destination.

#### <span id="page-34-0"></span>Selecting a network

- 1. Open the Applications tab and tap Settings > Wireless & networks > Mobile networks > Network operators.
- 2. Your phone will search for available networks.
- 3. Select your preferred network from the list generated. You phone will attempt to register on the selected network.
- 4. Tap Select automatically to connect to the available network with the strongest signal. This may lead to your phone jumping between networks when you move around.

. . . . . . . . . . . . . . . . . Note: Contact your service provider should you have any problems obtaining voice mail and the text message service center numbers.

### Adjusting Bluetooth settings

<span id="page-34-1"></span>You can use Bluetooth to exchange information between your smartphone and other mobile devices.

#### Bluetooth connections

For all Bluetooth settings, open the Applications tab and tap **Settings > Wireless** & networks > Bluetooth settings. Here you can switch Bluetooth on or off, set a

device name and discoverability. Tap Scan for devices to scan for available devices.

To connect to a device, tap the device in the list of available devices. You may be asked to enter a PIN on both devices to establish the connection.

## <span id="page-35-3"></span><span id="page-35-0"></span>Phone settings

Many phone settings are automatically configured by your smartphone when you insert a SIM card. The device will communicate with your service provider and automatically obtain all necessary settings, such as network name, voice mail and text message center numbers.

You can also view and modify these settings manually through the Phone Settings screen.

Open the Applications tab and tap Settings > Call settings.

## <span id="page-35-1"></span>Connecting to a PC

You can connect your phone to a PC using th e supplied USB cable. Plug the USB sync cable into the mini USB connector on your smartphone. Plug the USB client connector into an available USB port on your computer.

#### Tap USB Notification > USB connected. Click Mount.

#### Synchronizing your calendar

You can sync your calendar on your phone with your Google calendar. Tap Calendar from the Applications tab to connect to your Google calendar and sync appointments.

## <span id="page-35-2"></span>Multimedia playback

Your smartphone comes supplied with a variety of programs that you can use to enjoy multimedia content.

#### nemoPlayer

Open nemoPlayer from the applications tab to play media you have stored on your phone.

nemoPlayer enables you to listen to music, view video clips and pictures in the following formats.

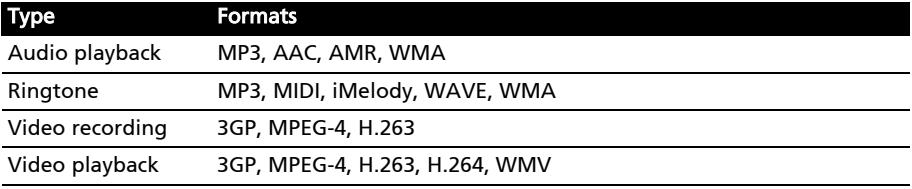

## <span id="page-36-0"></span>Spinlets

Spinlets gives you access to your favorite music, movie and television content. Get your favorite music, photos and videos from your mobile phone and share your favorite Spinlets on social networks, websites and more.

Note: Some contents may not be available in some countries.

#### Launching Spinlets

To launch the Spinlets application, tap **Spinlets** in the applications tab.

#### Browsing Spinlets gallery

You can sort or search your media content by albums or genres.

#### Browsing albums

Once Spinlets is opened, you will see a display of featured albums. Browse this display by sliding your finger horizontally (left or right), and select an album by tapping it.

#### Browsing genres

To browse the Gallery by genre, tap the Genres button on the bottom left corner of the screen. You will see a new screen with a list of different genres. Tap on the genre you wish to view.

#### Sort

To sort through Spinlets by Name, Ratings, or Newest content, select the Sort button at the bottom of the screen.

#### Search

To search the Gallery for a specific name, select the Search button at the bottom right corner of the screen. Type the name of an artist in the search box and find potential matches.

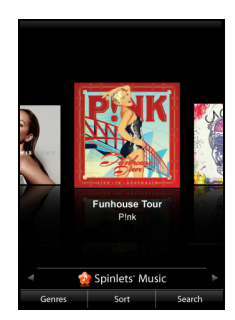

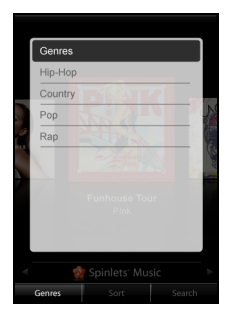

### Exploring Spinlets widgets

When you select an album, you will see a Spinlet.

To play the featured song, select the red **Play** button.

To play selected songs, select the Music tab and choose which songs you would like to play.

To view artist photos, select the Photos tab.

To visit the artist's social networks and websites, select the icons located along the bottom of the screen.

## Sharing your Spinlets

You can share your favorite Spinlets in two ways.

To post the Spinlet you are currently viewing to your social networks, blogs, or other websites, tap **Share It** at the top right corner of the Spinlet. Select Post it and tap the icon of the social network site or blog you want to post the widget to. Log in to your social network account or blog page and follow the steps.

Another way you can share Spinlets is through email. Tap Share It at the top right corner of the Spinlet, select Send it, and enter your name and your friend's email address.

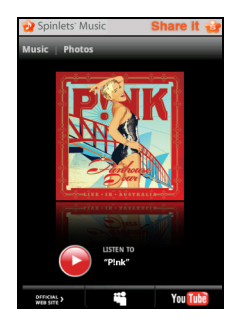

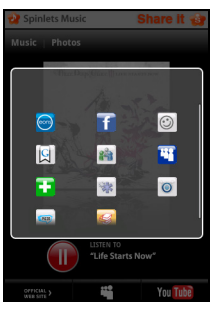

Note: Fuhu, Spinlets, Spinlet, urFooz, Fooz Avatars, Fooz Creator, Fooz Card, and Fooz World are trademarks or registered trademarks of Fuhu, Inc. in the U.S. and/or other countries.

## Digital media server

Your phone can act as a digital media server using DLNA technology. This means that you can use it to send media content to other DLNA-enabled home entertainment devices that are connected to a home wireless network.

To set up the media server, open the Applications tab and tap Media server.

You will need to enable **Share Contents** before you can start using the service.

You may select to share your Video, Photo or Playlist content from Share Content Settings.

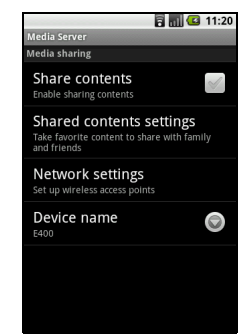

Tip: For more information on DLNA, please refer to www.dlna.org/home

### <span id="page-38-0"></span>Adjusting the volume

Adjust the volume of your phone using the volume button on the side of the phone. Alternatively, you can set the Ringer volume and Media volume by opening the Applications tab and going to Settings > Sound & display.

#### Setting the date and time

Set the date and time by opening the Applications tab and going to Settings  $>$ Date & time.

 $\omega$  . The set of  $\omega$ Tip: If you travel frequently or live in an area that uses daylight saving time, activate Automatic from this menu. This will enable your smartphone to set the date and time based on information it receives from the network.

#### Setting alarms

There are three predefined alarms on your phone by default. To edit alarm settings, tap Alarm clock in the Applications tab. You may:

- Turn the alarm on or off.
- Set the alarm time.
- Set a ringtone.
- Enable or disable vibrate.
- Set which days to repeat the alarm.
- Give it a label.

#### Changing location and text options

Set your location and language input preferences by opening the Applications tab and going to Settings > Locale & text.

#### Managing applications

(A. . . . . Warning! Make sure you trust the source of any program you install. If you are not sure of the source, do not install a program. Installing programs from unknown sources increases your risk of virus attacks and theft of personal and private data.

You can remove programs installed on your smartphone to free up extra storage memory. Open the Applications tab and going to Settings > Applications.

Here you can allow programs from Unknown sources to be installed and Manage applications.

Warning! You should only remove programs if you are familiar with the Android operating system.. . . . . . <del>.</del> . . . 

#### Obtaining and installing applications

Your smartphone uses the open-source Android platform. To obtain and install applications for your smartphone, you can tap Market from the applications tab to open the Google marketplace.

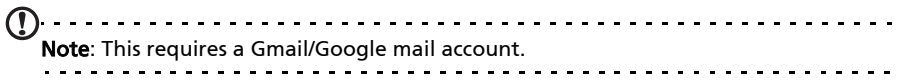

## <span id="page-39-0"></span>Resetting your smartphone

You may have to perform a reset if your smartphone fails to respond when buttons are pressed or the screen is tapped.

Pressing the Reset button interrupts power and restarts the smartphone; it will not erase personal information, but you may lose information from open applications. The Reset button is found under your smartphone's battery cover, next to the SIM slot.

#### $(1)$ ...... Note: Before performing a reset, ensure that your smartphone is not locked. Press any key or tap the screen to see if the phone responds.

#### Clean boot

1

A clean boot will restore your smartphone to the factory settings.

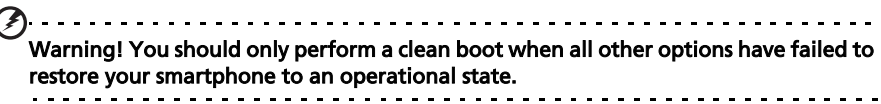

Warning! This will erase all your personal information, any contacts stored on your phone and any programs you installed.

It will not erase information from the microSD memory card. 

#### If your phone is responding to screen input

Open Settings from the Applications tab, then tap Privacy > Factory data reset; click Reset phone and then Erase everything to format your phone.

#### If your phone is not responding to screen input

Turn off your smartphone; to do this you may need to reset your smartphone (described above).

Press the power button while pressing both the **Search** and **Menu** keys. After the phone has vibrated twice, release all the keys. Your smartphone will clear settings and then restart.

# <span id="page-40-0"></span>Accessories and Tips

This chapter shows you how to use accessories with your smartphone, as well as provide useful tips for when you are using your smartphone.

# <span id="page-40-1"></span>Using the headset

Your smartphone comes packaged with a headset with built-in microphone for handsfree use when making calls.

To use the headset, plug it into the 3.5 mm headphone jack on the phone.

When the headset is plugged in, all audio is routed to the headset, and the speakers are turned off.

- To answer an incoming call, press the button on the microphone.
- Adjust the volume using the volume up/down button on the smartphone.
- <span id="page-40-4"></span>• End the call by pressing the button again.

## <span id="page-40-2"></span>Using a Bluetooth headset

Your smartphone's Bluetooth functions make it fully compatible with all Bluetooth headsets. This allows you to use the unit handsfree when making calls, without the inconvenience of wires.

## <span id="page-40-3"></span>Using your smartphone as a modem

. . . . . . . . . . . . . . . . . . . Note: When using your smartphone as a modem, the data connection on the device will be disabled. To enable it again, please disconnect your smartphone from PC or notebook.

When connected to your PC, your smartphone can function as a modem via GPRS or 3G connection.

When you insert your SIM card, your phone will automatically configure itself to use your provider's GPRS/3G/EDGE service.

#### Setting up the modem on your PC

Connect your smartphone to a PC via USB, and do the following steps:

- 1. Install Acer Easy Link on your PC or notebook.
- 2. When finished, please click Start > All Programs > Acer > Acer Easy Link > Acer Easy Link to run the application.
- 3. Press Choose Device.
- 4. Choose Acer Android Phone. If there are no items in the list, press Refresh to update it.
- 5. Press OK.
- 6. Press Connect when go back to the main screen.
- 7. When the connection status turns to green, it means that the connection is successful.
- 8. You can now connect to the Internet using your PC or notebook.
- 9. When finished, press Disconnect in the main screen.
- $\bigcap \cdot \cdot \cdot \cdot \cdot \cdot \cdot \cdot \cdot \cdot$ Note: If the connection fails, please try to restart and reconnect your smartphone to your PC, and then repeat the installation. Note: Acer Easy Link can run in the following operation systems: Windows XP/Vista (32-/64-bit) / Windows 7 (32-/64-bit). . . . . . . . . . . . . . . . . . . . Note: Updates are available at the Acer website. Visit mobile.acer.com.

#### Creating a new access point

When you need to add another GPRS/3G/EDGE connection on your phone, obtain the access point name and settings (including username and password if required) from your wireless service provider.

- 1. Open the Applications tab and tap Settings > Wireless & networks > Mobile networks > Access Point Names.
- 2. Press the Menu button and tap New APN.
- 3. Enter the APN settings. Tap an item to adjust it.
- 4. When you have finished press the Menu button and tap Save.

 $\omega$ Important: Some providers and countries do not allow the use of a smartphone as a modem over HSDPA. Please check with your provider before attempting to do so.<br>

## <span id="page-41-0"></span>Inserting a microSD Card

Your smartphone features a memory expansion slot that accepts a microSD card to expand memory and storage capacity.

Please refer to ["Installing a SIM or microSD card" on page 9](#page-10-2) for proper instructions on installing a microSD Card.

## <span id="page-42-3"></span><span id="page-42-2"></span><span id="page-42-1"></span><span id="page-42-0"></span>FAQ and troubleshooting

This section lists frequently asked questions that may arise during the use of your smartphone, and gives easy answers and solutions to these questions.

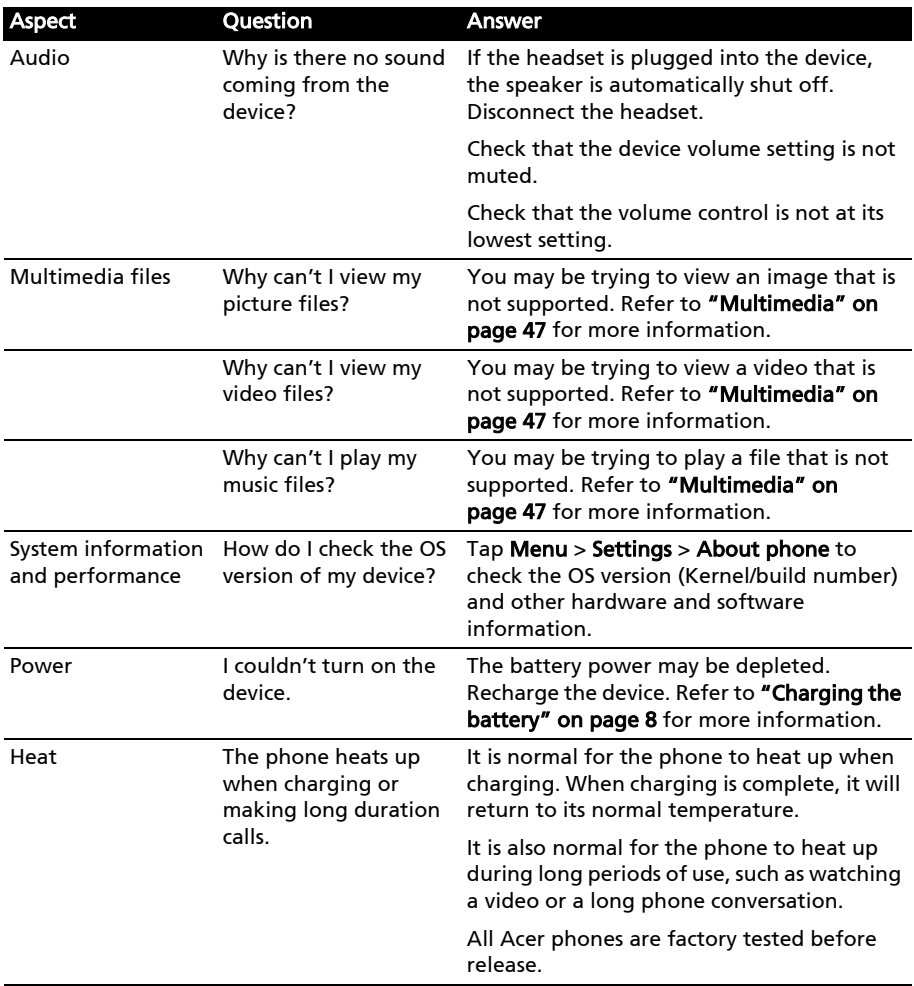

# <span id="page-43-4"></span><span id="page-43-2"></span><span id="page-43-0"></span>Other sources of help

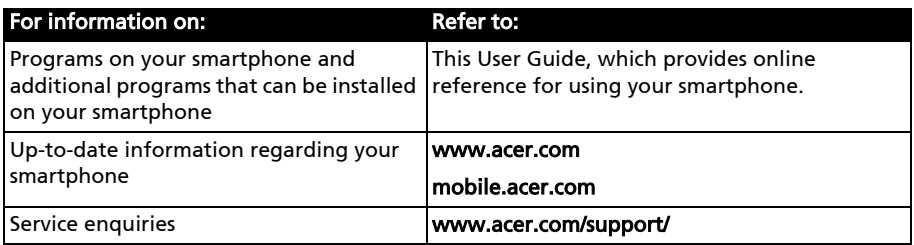

## <span id="page-43-3"></span><span id="page-43-1"></span>Warnings and precautions

- Do not use this product near water.
- Do not place this product on an unstable cart, stand or table. If the product falls, it could be seriously damaged.
- Slots and openings are provided for ventilation to ensure reliable operation of the product and to protect it from overheating. These openings must not be blocked or covered. The openings should never be blocked by placing the product on a bed, sofa, rug or other similar surface. This product should never be placed near or over a radiator or heat register, or in a built-in installation unless proper ventilation is provided.
- Never push objects of any kind into this product through cabinet slots as they may touch dangerous voltage points or short-out parts that could result in a fire or electric shock. Never spill liquid of any kind onto or into the product.
- To avoid damage of internal components and to prevent battery leakage, do not place the product on a vibrating surface.
- Never use this product when engaging in sporting activities, exercising, or in any vibrating environment which may cause a short circuit or damage, and even a risk of explosion from the battery pack.

#### CAUTION when listening to music

To protect your hearing, follow these instructions.

- Increase the volume gradually until you can hear clearly and comfortably.
- Do not increase the volume level after your ears have adjusted.
- Do not listen to music at high volumes for extended periods.
- Do not increase the volume to block out noisy surroundings.
- Decrease the volume if you can't hear people speaking near you.

#### Battery information

This product uses a Lithium Polymer battery. Do not use it in a humid, wet and/or corrosive environment. Do not put, store or leave your product in or near a heat source, in a high temperature location, in strong direct sunlight, in a microwave oven or in a pressurized container, and do not expose it to temperatures over 60 °C (140 °F). Failure to follow these guidelines may cause the battery to leak acid, become hot, explode or ignite and cause injury and/or damage. Do not pierce, open or disassemble the battery. If the battery leaks and you come into contact with the leaked fluids, rinse thoroughly with water and seek medical attention immediately. For safety reasons, and to prolong the

lifetime of the battery, charging will not occur at low (below 0  $^{\circ}$ C/32  $^{\circ}$ F) or high (over 40 °C/104 °F) temperatures.

The full performance of a new battery is achieved only after two or three complete charge and discharge cycles. The battery can be charged and discharged hundreds of times, but it will eventually wear out. When the talk and standby times are noticeably shorter than normal, buy a new battery. Use only Acer approved batteries, and recharge your battery only with Acer approved chargers designated for this device.

Unplug the charger from the electrical plug and the device when not in use. Do not leave a fully charged battery connected to the ac charger, since overcharging may shorten its lifetime. If left unused, a fully charged battery will lose its charge over time. If the battery is completely discharged, it may take a few minutes before the charging indicator appears on the display or before any calls can be made.

Use the battery only for its intended purpose. Never use any charger or battery that is damaged.

Do not short-circuit the battery. Accidental short-circuiting can occur when a metallic object such as a coin, clip, or pen causes direct connection of the positive (+) and negative (-) terminals of the battery. (These look like metal strips on the battery.) This might happen, for example, when you carry a spare battery in your pocket or purse. Shortcircuiting the terminals may damage the battery or the connecting object.

Leaving the battery in hot or cold places, such as in a closed car in summer or winter conditions, will reduce the capacity and lifetime of the battery. Always try to keep the battery between 15 °C and 25 °C (59 °F and 77 °F). A device with a hot or cold battery may not work temporarily, even when the battery is fully charged. Battery performance is particularly limited in temperatures well below freezing.

Do not dispose of batteries in a fire as they may explode. Batteries may also explode if damaged. Dispose of batteries according to local regulations. Please recycle when possible. Do not dispose as household waste.

#### Replacing the battery pack

Your smartphone uses lithium batteries. Replace the battery with the same type as that which came bundled with your product. Use of another battery may present a risk of fire or explosion.

Warning! Batteries may explode if not handled properly. Do not disassemble or dispose of them in fire. Keep them away from children. Follow local regulations when disposing of used batteries. 

#### Additional safety information

Your device and its enhancements may contain small parts. Keep them out of the reach of small children.

#### Operating environment

Warning! For safety reasons, turn off all wireless or radio transmitting devices when using your smartphone device under the following conditions. These devices may include, but are not limited to: wireless LAN (WLAN), Bluetooth and/or 3G.

Warnings and precautions and the set of the 43

 $\circ$   $\circ$ 

Remember to follow any special regulations in force in any area, and always switch off your device when its use is prohibited or when it may cause interference or danger. Use the device only in its normal operating positions. Do not cover the antenna with metal and you should position the device at the above-stated distance from your body. To successfully transmit data files or messages, this device requires a good quality connection to the network. In some cases, transmission of data files or messages may be delayed until such a connection is available. Ensure that the above separation distance instructions are followed until the transmission is completed. Parts of the device are magnetic. Metallic materials may be attracted to the device, and persons with hearing aids should not hold the device to the ear with the hearing aid. Do not place credit cards or other magnetic storage media near the device, because information stored on them may be erased.

### Medical devices

Operation of any radio transmitting equipment, including wireless phones, may interfere with the functionality of inadequately protected medical devices. Consult a physician or the manufacturer of the medical device to determine if they are adequately shielded from external RF energy or if you have any questions. Switch off your device in health care facilities when any regulations posted in these areas instruct you to do so. Hospitals or health care facilities may be using equipment that could be sensitive to external RF transmissions.

Pacemakers. Pacemaker manufacturers recommend that a minimum separation of 15.3 cm (6") be maintained between wireless devices and a pacemaker to avoid potential interference with the pacemaker. These recommendations are consistent with the independent research by and recommendations of Wireless Technology Research. Persons with pacemakers should do the following:

- Always keep the device more than 15.3 cm (6") from the pacemaker.
- Not carry the device near your pacemaker when the device is switched on. If you suspect interference, switch off your device, and move it.

Hearing aids. Some digital wireless devices may interfere with some hearing aids. If interference occurs, consult your service provider.

#### Vehicles

RF signals may affect improperly installed or inadequately shielded electronic systems in motor vehicles such as electronic fuel injection systems, electronic antiskid (antilock) braking systems, electronic speed control systems, and air bag systems. For more information, check with the manufacturer, or its representative, of your vehicle or any equipment that has been added. Only qualified personnel should service the device, or install the device in a vehicle. Faulty installation or service may be dangerous and may invalidate any warranty that may apply to the device. Check regularly that all wireless equipment in your vehicle is mounted and operating properly. Do not store or carry flammable liquids, gases, or explosive materials in the same compartment as the device, its parts, or enhancements. For vehicles equipped with an air bag, remember that air bags inflate with great force. Do not place objects, including installed or portable wireless equipment in the area over the air bag or in the air bag deployment area. If in-vehicle wireless equipment is improperly installed, and the air bag inflates, serious injury could result. Using your device while flying in aircraft is prohibited. Switch off your device before boarding an aircraft. The use of wireless teledevices in an aircraft may be dangerous to the operation of the aircraft, disrupt the wireless telephone network, and may be illegal.

## Potentially explosive environments

Switch off your device when in any area with a potentially explosive atmosphere and obey all signs and instructions. Potentially explosive atmospheres include areas where you would normally be advised to turn off your vehicle engine. Sparks in such areas could cause an explosion or fire resulting in bodily injury or even death. Switch off the device at refueling points such as near gas pumps at service stations. Observe restrictions on the use of radio equipment in fuel depots, storage, and distribution areas; chemical plants; or where blasting operations are in progress. Areas with a potentially explosive atmospheres are often, but not always, clearly marked. They include below deck on boats, chemical transfer or storage facilities, vehicles using liquefied petroleum gas (such as propane or butane), and areas where the air contains chemicals or particles such as grain, dust or metal powders.

Follow any restrictions. Do not use the device where blasting is in progress.

## <span id="page-46-0"></span>Emergency calls

Important: Wireless phones, including this device, operate using radio signals, wireless networks, landline networks, and user-programmed functions. Because of this, connections in all conditions cannot be guaranteed. You should never rely solely on any wireless device for essential communications like medical emergencies.

If certain features are in use, you may first need to turn those features off before you can make an emergency call. Consult this guide or your service provider for more information.

When making an emergency call, give all the necessary information as accurately as possible. Your wireless device may be the only means of communication at the scene of an accident. Do not end the call until given permission to do so.

## <span id="page-46-1"></span>Disposal and recycling information

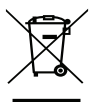

Do not throw this electronic device into the trash when discarding.

To minimize pollution and ensure utmost protection of the global environment, please recycle. For more information on the Waste from Electrical and Electronics Equipment (WEEE) regulations, visit www.acer-group.com/public/Sustainability/sustainability01.htm

#### Mercury advisory

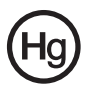

For projectors or electronic products containing an LCD/CRT monitor or display: Lamp(s) inside this product contain mercury and must be recycled or disposed of according to local, state or federal laws. For more information, contact the Electronic Industries Alliance at www.eiae.org. For lamp-specific disposal

information, check www.lamprecycle.org.

## <span id="page-46-2"></span>Taking care of your smartphone

- 1. DO take care not to scratch the screen of your smartphone. Keep the screen clean. When working with your smartphone, use your finger or fingernail. Never use an actual pen or pencil or other sharp object on the screen surface.
- 2. DO NOT expose your smartphone to rain or moisture. Do not let water enter the circuitry through the front panel buttons or expansion slots. In general, treat your smartphone as you would a mobile phone or other small electronic device.
- 3. DO be careful not to drop your smartphone or subject it to any strong impact. Do not place your smartphone in your back pocket.
- 4. DO NOT expose your smartphone to extreme temperatures. For example, do not leave your smartphone on the dashboard of a car on a hot day or when temperatures are below freezing point. Also, keep it away from heaters and other sources of heat.
- 5. DO NOT use or store your smartphone in any location that is dusty, damp or wet.
- 6. DO use a soft, damp cloth to clean your smartphone. If the surface of the screen becomes soiled, clean it with a soft cloth moistened with diluted window-cleaning solution.
- 7. DO NOT press down on the screen with force, otherwise you may crack the screen.

# <span id="page-48-0"></span>Specifications

## <span id="page-48-5"></span>Performance

- Qualcomm QSD 7227, 600 MHz
- System memory:
	- 256 MB of SDRAM
	- 512 MB of Flash ROM
- <span id="page-48-4"></span>• Google Android operating system

## Display

- 3.5" TFT-LCD resistive touchscreen
- 480 x 320 resolution
- <span id="page-48-1"></span>• 65K colors support

#### Multimedia

- CD-quality stereo output
- Mono speaker 0.5 W (max)
- Omni-directional microphone
- Formats supported

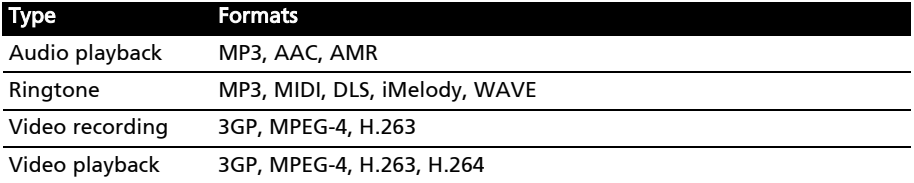

#### <span id="page-48-6"></span>USB connector

- Micro-USB connector
- USB Client
- <span id="page-48-3"></span>• DC power-in  $(5 V, 1 A)$

#### **Connectivity**

- Bluetooth 2.1+EDR
- IEEE Wi-Fi 802.11 b/g WLAN
- GSM/GPRS/EDGE 850 / 900 / 1800 / 1900
- HSDPA / HSUPA
- Europe: HSPA/WCDMA 900 / 2100 MHz
- <span id="page-48-2"></span>• United States: HSPA/WCDMA 850 / 1900 / 2100 MHz

#### Camera

• 3.2-megapixel

#### Expansion

• microSD memory card (up to 32 GB)

### <span id="page-49-0"></span>Battery

• High density, rechargeable 1090 mAh Li-Ion Polymer / Li-Ion battery (replaceable)

Note: Length of battery operation will depend on power consumption which is based on system resource use. For example, constantly using the backlight or using powerdemanding applications will shorten battery life between charges.<br>  $\frac{1}{2}$  $1.1.1.1.1.1$ 

#### Dimensions

• Stylish, light and robust design

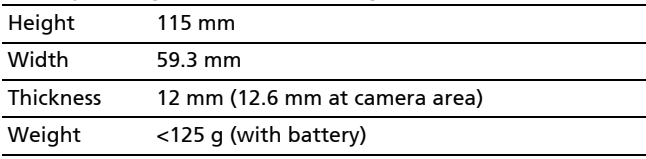

# <span id="page-50-0"></span>Regulatory information

#### LCD pixel statement

The LCD unit is produced with high-precision manufacturing techniques. Nevertheless, some pixels may occasionally misfire or appear as black or red dots. This has no effect on the recorded image and does not constitute a malfunction.

#### Radio device regulatory notice

Note: Regulatory information below is for models with wireless LAN and/or Bluetooth only.

#### General

This product complies with the radio frequency and safety standards of any country or region in which it has been approved for wireless use. Depending on configuration, this product may or may not contain wireless radio devices (such as wireless LAN and/or Bluetooth modules). Information below is for products with such devices.

#### Wireless operation channels for different domains

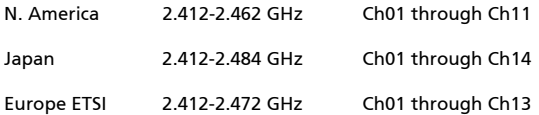

### FCC regulations

This mobile phone complies with part 15 of the FCC Rules. Operation is subject to the following two conditions: (1) This device may not cause harmful interference, and (2) this device must accept any interference received, including interference that may cause undesired operation.

This mobile phone has been tested and found to comply with the limits for a Class B digital device, pursuant to Part 15 of the FCC Rules. These limits are designed to provide reasonable protection against harmful interference in a residential installation. This equipment generates, uses and can radiated radio frequency energy and, if not installed and used in accordance with the instructions, may cause harmful interference to radio communications. However, there is no guarantee that interference will not occur in a particular installation If this equipment does cause harmful interference to radio or television reception, which can be determined by turning the equipment off and on, the user is encouraged to try to correct the interference by one or more of the following measures:

- Reorient or relocate the receiving antenna.
- Increase the separation between the equipment and receiver.
- Connect the equipment into an outlet on a circuit different from that to which the receiver is connected.
- Consult the dealer or an experienced radio/TV technician for help.

Changes or modifications not expressly approved by the party responsible for compliance could void the user's authority to operate the equipment.

#### RF exposure warning:

The equipment complies with FCC RF exposure limits set forth for an uncontrolled environment.

The antenna(s) used for this transmitter must not be co-located or operating in conjunction with any other antenna or transmitter.

#### RF exposure information (SAR)

This mobile phone meets the government's requirements for exposure to radio waves.

This phone is designed and manufactured not to exceed the emission limits for exposure to radio frequency (RF) energy set by the Federal Communications Commission of the U.S. Government.

The exposure standard for wireless mobile phones employs a unit of measurement known as the Specific Absorption Rate, or SAR. The SAR limit set by the FCC is 1.6W/kg.

Tests for SAR are conducted using standard operating positions accepted by the FCC with the phone transmitting at its highest certified power level in all tested frequency bands. Although the SAR is determined at the highest certified power level, the actual SAR level of the phone while operating can be well below the maximum value. This is because the phone is designed to operate at multiple power levels so as to use only the poser required to reach the network. In general, the closer you are to a wireless base station antenna, the lower the power output.

The highest SAR value for the model phone as reported to the FCC when tested for use at the ear is 1.38 W/kg and when worn on the body, as described in this user guide, is 0.686 W/kg.

 $\omega$ Important: Body-worn measurements differ among phone models, depending upon available enhancements and FCC requirements.

While there may be differences between the SAR levels of various phones and at various positions, they all meet the government requirements.

The FCC has granted an Equipment Authorization for this model phone with all reported SAR levels evaluated as in compliance with the FCC RF exposure guidelines. SAR information on this model phone is on file with the FCC and can be found under the Display Grant section of

#### www.fcc.gov/oet/ea/fccid after searching on FCC ID: HLZDME400.

For body worn operation, this phone has been tested and meets the FCC RF exposure guidelines for use with accessories that contain no metal and that position the handset a minimum of 1.5 cm from the body. Use of other accessories may not ensure compliance with FCC RF exposure guidelines. If you do not use a body-worn accessory and are not holding the phone at the ear, position the handset a minimum of 1.5 cm from your body when the phone is switched on.

### Using your phone with a hearing aid device

Your E400 device is compliant with the FCC Hearing Aid Compatibility (HAC) requirements. When some wireless phones are used near some hearing devices (hearing aids and cochlear implants) users may detect a buzzing, humming, or whining noise. Some hearing devices are more immune than others to this interference noise, and phones also vary in the amount of interference they generate. The wireless telephone industry has developed ratings for some of their mobile phones, to assist hearing-device users in finding phones that may be compatible with their hearing devices. Not all phones have been rated. Phones that have been rated have a label on the box. Your E400 has been tested for hearing aid device compatibility and has an M3 and/or T3 rating.

These ratings are not guarantees. Results will vary, depending on the level of immunity of your hearing device and the degree of your hearing loss. If your hearing device happens to be vulnerable to interference, you may not be able to use a rated phone successfully. Trying out the phone with your hearing device is the best way to evaluate it for your personal needs.

M-Ratings: Phones rated M3 or M4 meet FCC requirements and are likely to generate less interference with hearing devices than phones that are not labeled. M4 is the better/ higher of the two ratings.

T-Ratings: Phones rated T3 or T4 meet FCC requirements and are likely to be more usable with a hearing device's telecoil ("T Switch" or "Telephone Switch") than unrated phones. T4 is the better/higher of the two ratings.

 $\sigma$ Note: Not all hearing devices contain telecoils. 

The more immune your hearing aid device is, the less likely you are to experience interference noise from your wireless phone. Hearing aid devices should have ratings similar to those of phones. Ask your hearing health-care professional for the rating of your hearing aid.

Hearing devices may also be measured for immunity to this type of interference. Your hearing device manufacturer or hearing health professional may help you find results for your hearing device. The more immune your hearing aid is, the less likely you are to experience interference noise from wireless devices.

For additional information about the FCC's actions with regard to hearing aid compatible wireless devices and other steps the FCC has taken to ensure that individuals with disabilities have access to telecommunications services, please go to www.fcc.gov/cgb/dro

# <span id="page-53-0"></span>Index

#### $\, {\bf B} \,$

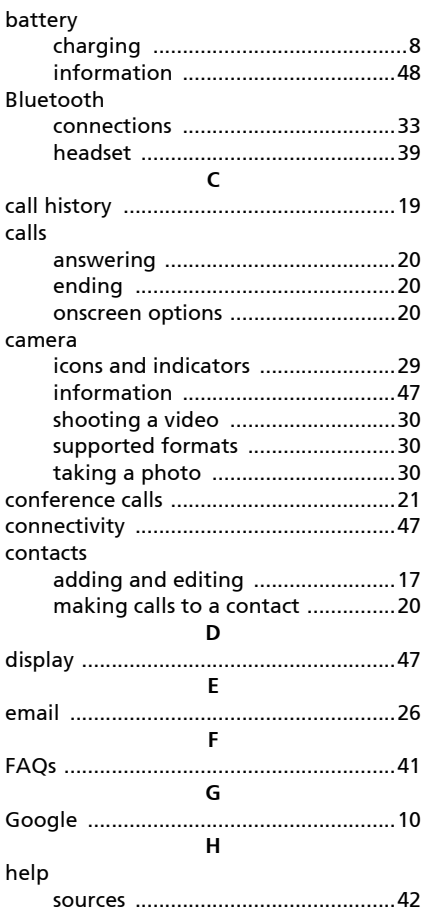

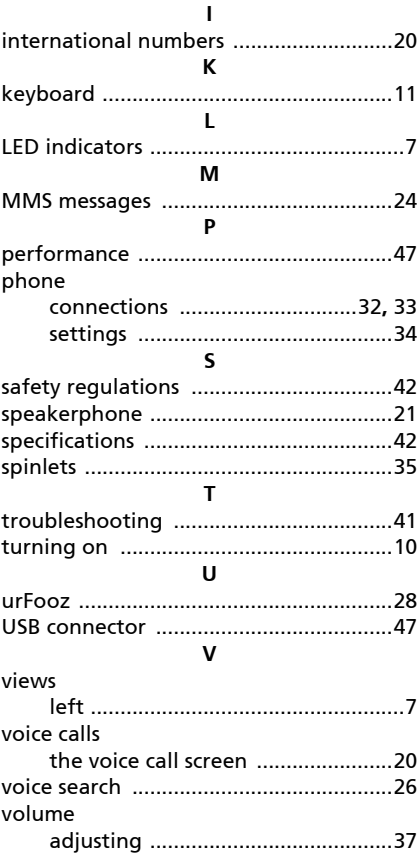